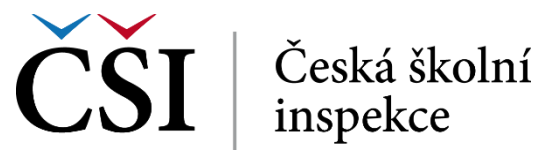

# **InspIS E-LEARNING**

# **UŽIVATELSKÁ PŘÍRUČKA PRO ROLISTUDENT–PEDAGOGICKÝ PRACOVNÍK**

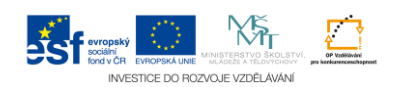

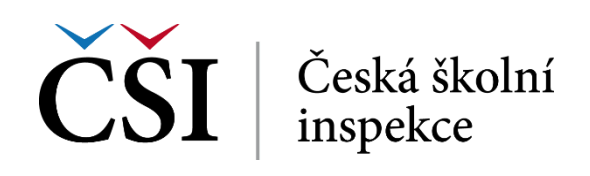

# **Obsah**

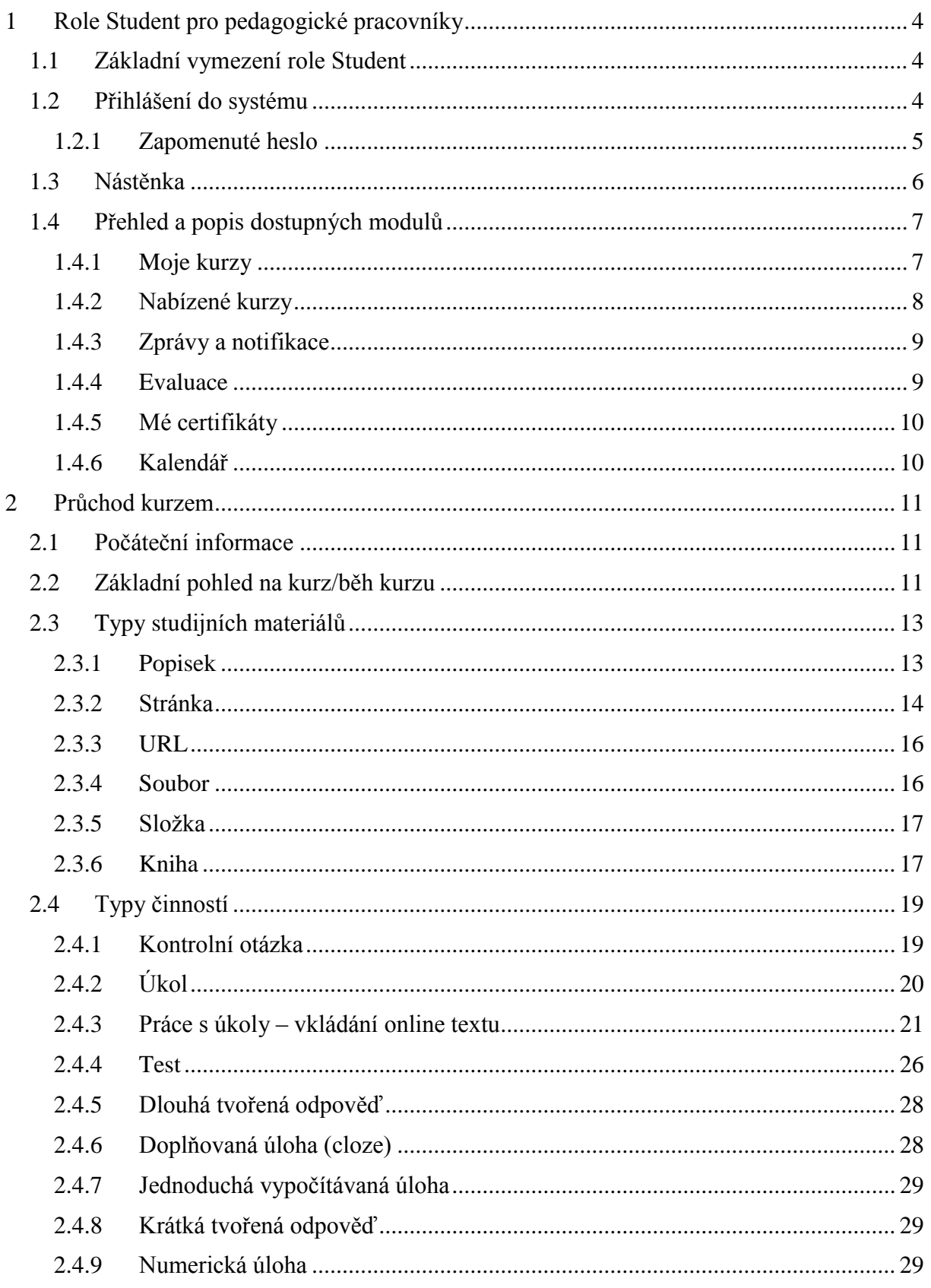

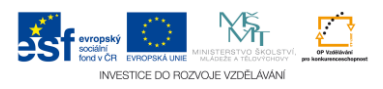

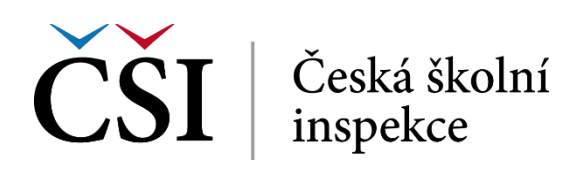

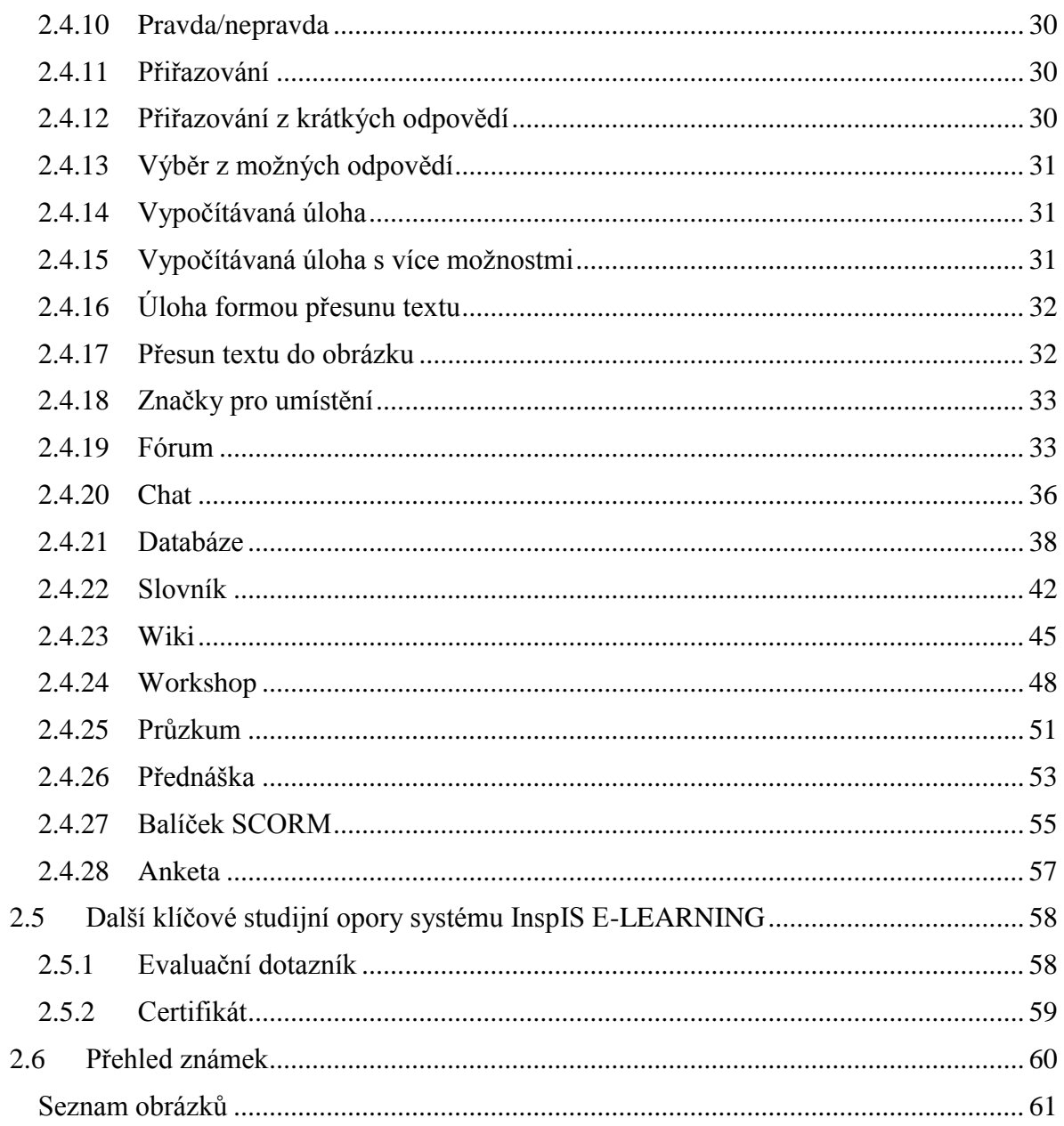

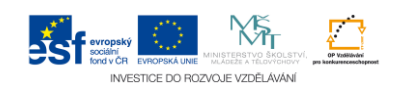

 $\overline{3}$ 

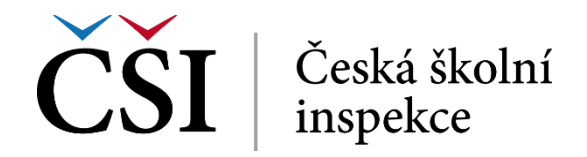

# <span id="page-3-0"></span>**1 Role Student pro pedagogické pracovníky**

#### <span id="page-3-1"></span>**1.1 Základní vymezení role Student**

Student se registruje do nabízených běhů kurzů, studuje, realizuje testy, komunikuje s tutorem, získává výsledky a případně obdrží certifikát a vyplňuje evaluaci kurzu.

#### <span id="page-3-2"></span>**1.2 Přihlášení do systému**

Systém InspIS E-LEARNING je dostupný prostřednictvím webového prohlížeče na adrese [https://elearning.csicr.cz.](https://elearning.csicr.cz/) Prvním krokem je přihlášení do systému, které může proběhnout dvěma způsoby:

- 1. Uživatel je již přihlášený v některém ze systémů InspIS, a tak již nedojde k zobrazení přihlašovacího dialogu a student se nemusí opětovně přihlašovat,
- 2. uživatel zatím není v žádném InspIS systému přihlášený a musí tak zadat své přihlašovací jméno a heslo.

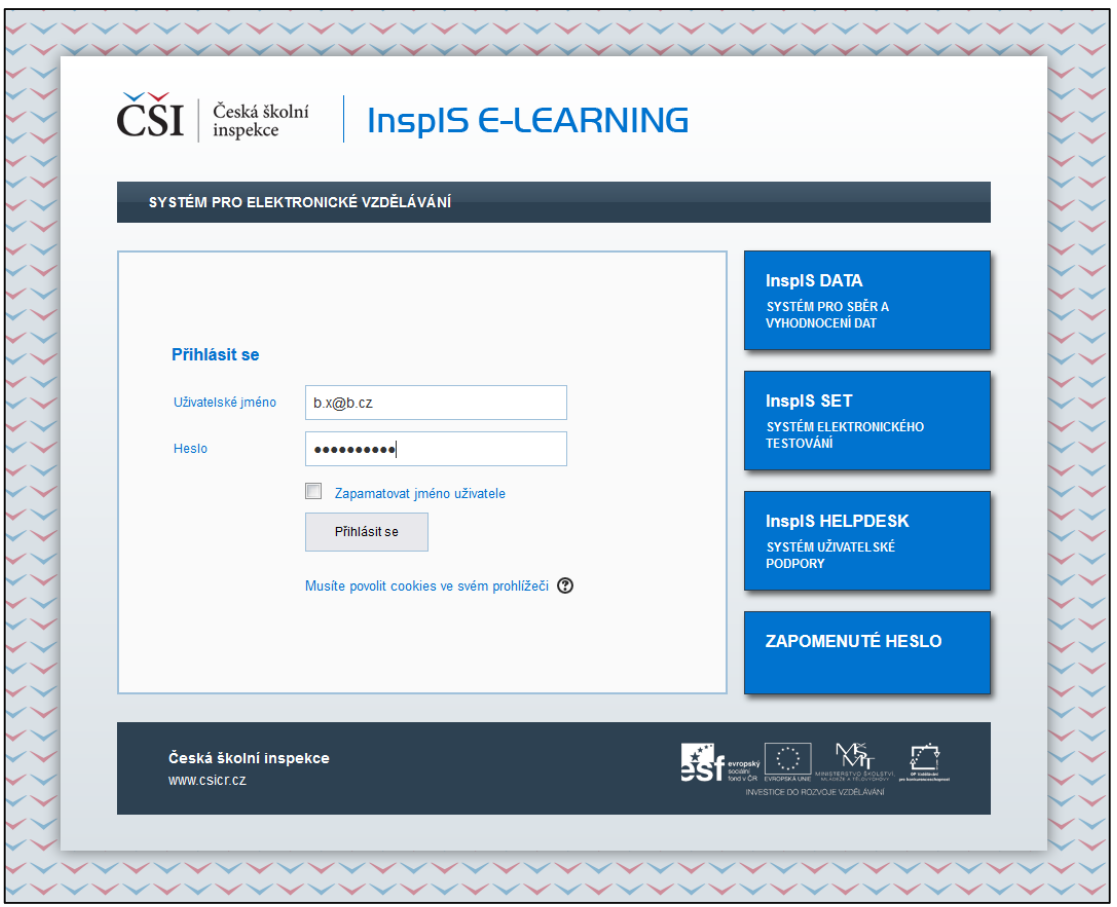

**Obrázek č. 1: Přihlašovací obrazovka InspIS E-LEARNING**

<span id="page-3-3"></span>Do polí *Uživatelské jméno* a *Heslo* zadává student přihlašovací údaje v podobě e-mailu a hesla. Pomocí zaškrtávacího pole *Zapamatovat jméno uživatele* může zůstat student trvale přihlášený v systému. Jde o funkcionalitu, kterou systém zajišťuje v úzké spolupráci s klientským

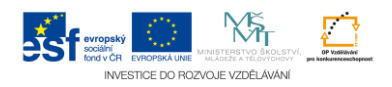

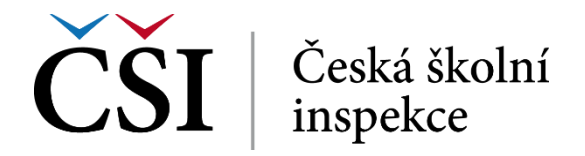

prostředím, takže platnost přihlášení je svázána s konkrétním uživatelským jménem a počítačem. Vlastní přihlášení proběhne po stisku tlačítka *Přihlásit se*.

#### <span id="page-4-0"></span>**1.2.1 Zapomenuté heslo**

Pokud si student nepamatuje své přihlašovací údaje, může si je nechat obnovit v dialogu, který se zobrazí po stisku odkazu *ZAPOMENUTÉ HESLO*.

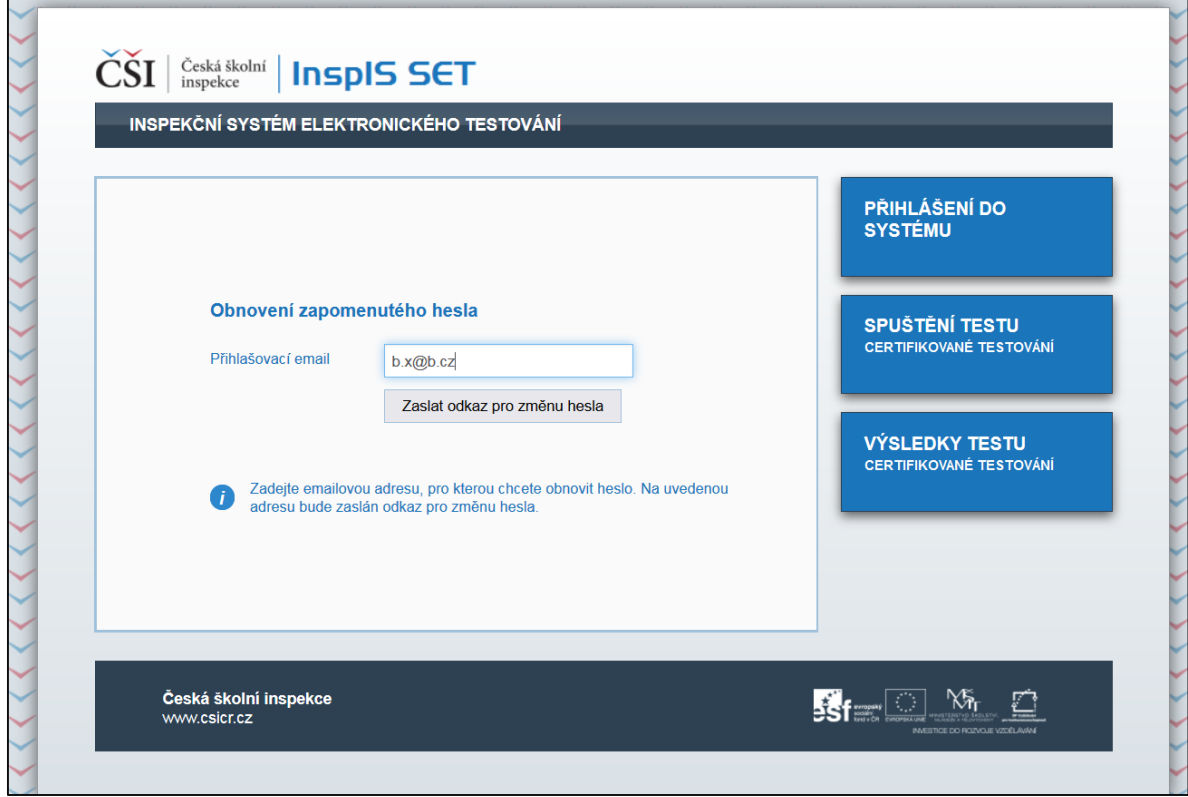

**Obrázek č. 2: Dialog pro obnovení zapomenutého hesla**

<span id="page-4-1"></span>Po zadání požadovaných údajů zašle systém pokyny pro další postup na e-mail uživatele.

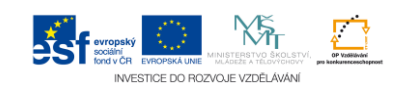

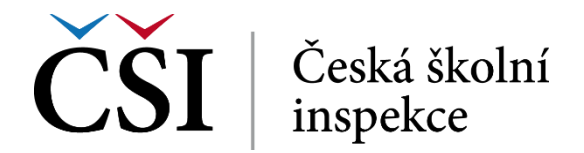

### <span id="page-5-0"></span>**1.3 Nástěnka**

Po úspěšném přihlášení se studentovi zobrazí nástěnka systému InspIS E-LEARNING, jejíž příklad je uveden na obrázku č. 3.

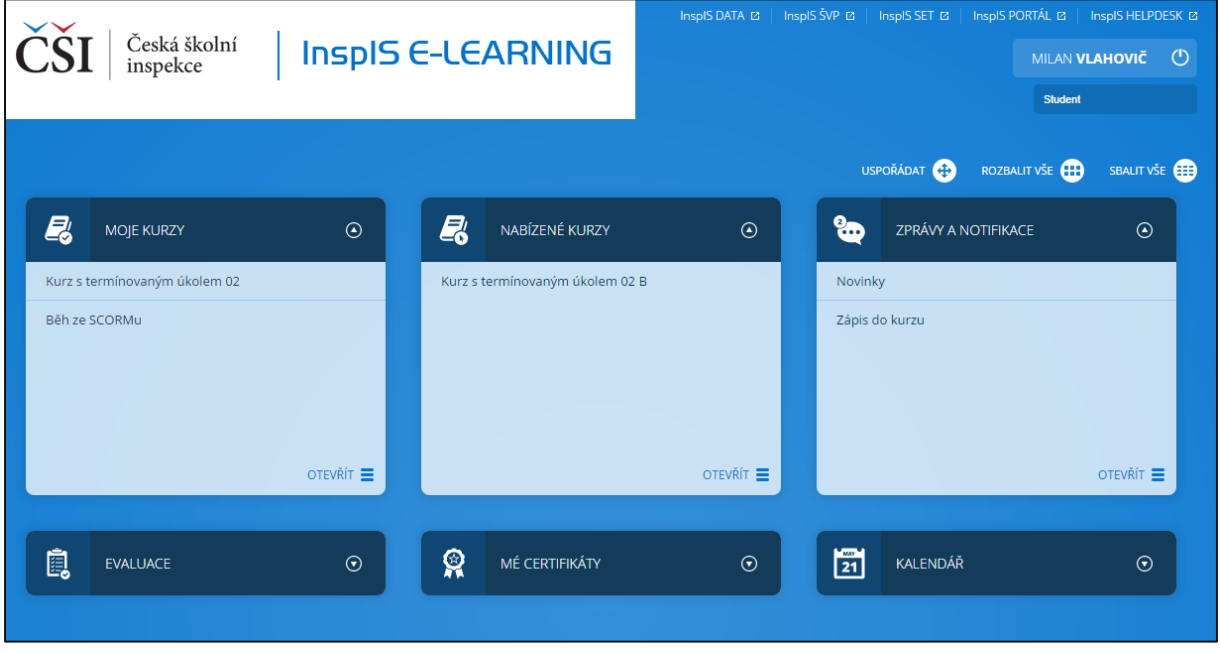

**Obrázek č. 3: Základní podoba nástěnky studenta**

<span id="page-5-1"></span>V horní části obrazovky má student k dispozici odkazy pro přechod do dalších systémů InspIS, informace o své identitě, a pokud má více rolí, může se mezi nimi přepínat. Defaultně je přihlášen pod rolí Student. Dále se může student ze systému odhlásit, což provede stiskem tlačítka *Vypínač*, viz. obrázek č. 4

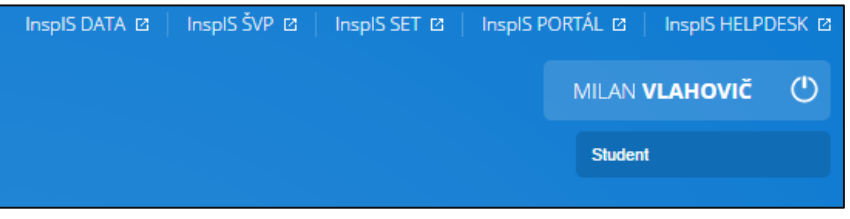

**Obrázek č. 4: Horní ovládací prvky nástěnky**

<span id="page-5-2"></span>V prostřední části nástěnky jsou zobrazeny bloky modulů, které náleží k roli Student. Rozvinuté moduly jsou *MOJE KURZY, NABÍZENÉ KURZY A ZPRÁVY A NOTIFIKACE*. Další tři moduly jsou ve sbaleném tvaru, a sice *EVALUACE, MÉ CERTIFIKÁTY A KALENDÁŘ*.

<span id="page-5-3"></span>Jednotlivé bloky lze rozbalovat a sbalovat pomocí šipky v kroužku u názvu modulu.

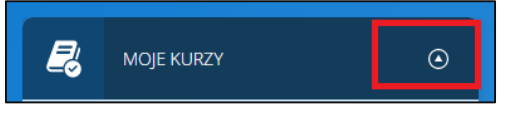

**Obrázek č. 5: Sbalování a rozbalování modulu**

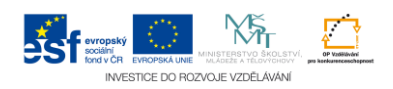

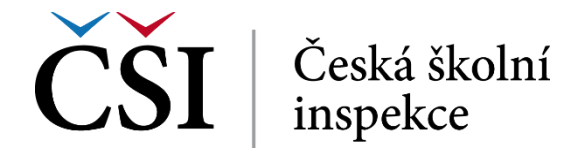

Uspořádání pořadí bloků lze měnit po stisku ikony *USPOŘÁDAT*:

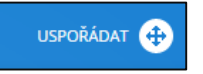

Úpravy pořadí se ukládají automaticky, zpět do needitačního režimu nástěnky lze přejít stiskem párové ikony *DOKONČIT:*

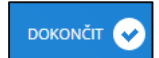

Dvojice ikon *ROZBALIT VŠE* a *SBALIT VŠE* slouží k rozbalení všech bloků nebo ke sbalení všech bloků:

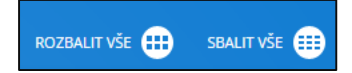

#### <span id="page-6-0"></span>**1.4 Přehled a popis dostupných modulů**

#### <span id="page-6-1"></span>**1.4.1 Moje ku**r**zy**

V tomto modulu vidí student přehled všech běhů kurzů, do kterých je aktuálně zapsán. V bloku modulu je zobrazeno nejnovějších pět kurzů (a pomocí odkazu do nich může student přímo vstoupit), celkový přehled všech běhů kurzů, do kterých je student zapsán, je k dispozici na stránce *Moje kurzy* po klepnutí na odkaz *OTEVŘÍT*.

<span id="page-6-2"></span>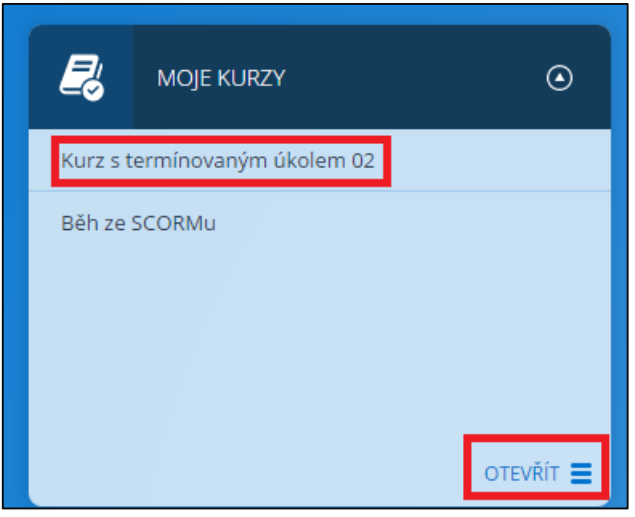

**Obrázek č. 6: Blok MOJE KURZY**

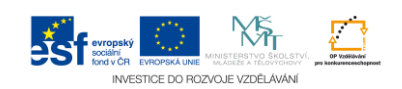

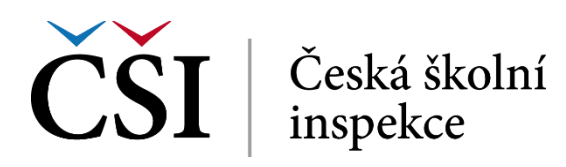

| <b>NAVIGACE</b>                                | 合<br>Moje kurzy<br>$\mathcal{L}$                                                                                                    |
|------------------------------------------------|----------------------------------------------------------------------------------------------------|
| Æ<br><b>NÁSTĚNKA</b>                           |                                                                                                    |
| Ę<br><b>MOJE KURZY</b>                         | Moje kurzy                                                                                                    |
| Ę.<br><b>NABÍZENÉ KURZY</b>                    | $\sqrt[n]{}$ FILTR                                                                                                    |
| $Q_{\text{max}}$<br><b>ZPRÁVY A NOTIFIKACE</b> | <b>Název</b><br>Datum od<br>Obsahuje<br>$\pmb{\mathrm{v}}$<br>Obsahuje<br>$\pmb{\mathrm{v}}$                                                    |
| ė.<br><b>EVALUACE</b>                          | Datum do<br>Stav obsahu<br>$\sim$ Vybrat $\sim$ $\blacktriangledown$<br>Obsahuje<br>Je shodný<br>$\overline{\phantom{a}}$<br>$\pmb{\mathrm{v}}$ |
| Я<br><b>MÉ CERTIFIKÁTY</b>                     | Vyprázdnit<br>Filtrovat                                                                                                    |
| $\frac{1}{21}$<br><b>KALENDÁŘ</b>              |                                                                                                    |
|                                                | <b>Název</b><br>Datum od<br>Stav obsahu<br>Datum do                                                                                             |
| NASTAVENÍ<br>Θ                                 | Kurz s termínovaným úkolem 02<br>Vypsáno                                                                                                    |
| Nastavení mého profilu                         | Běh ze SCORMu<br>2015-02-24<br>2015-02-28<br>Vypsáno                                                                                            |
|                                                |                                                                                                    |

**Obrázek č. 7: Stránka Moje kurzy**

<span id="page-7-1"></span>Na obrazovce *Moje kurzy* má student v levé části obrazovky k dispozici rychlé navigační menu v podobě odkazů na jednotlivé moduly z nástěnky.

V pravé dolní části student vidí běhy kurzů, do kterých je zapsán. V pravé horní části má student možnost filtrovat v dostupných bězích kurzů podle nabízených polí. U jednotlivých polí může student volit z nabízených možností:

- Obsahuje vyhledávají se záznamy, které v daném poli obsahují zadanou hodnotu,
- Neobsahuje vyhledávají se záznamy, které v daném poli neobsahují zadanou hodnotu,
- Je shodný vyhledávají se záznamy, které v daném poli odpovídají zadané hodnotě,
- Není shodný vyhledávají se záznamy, které v daném poli neodpovídají zadané hodnotě,
- Je větší vyhledávají se záznamy, které v daném poli jsou větší, než zadaná hodnota,
- Je menší vyhledávají se záznamy, které v daném poli jsou menší, než zadaná hodnota.

Prohledání student zahájí stiskem tlačítka *Filtrovat.* Tlačítko *Vyprázdnit* smaže aktuální nastavení filtrů. Klepnutím na název kurzu může student zahájit jeho studium či ve studiu pokračovat.

#### <span id="page-7-0"></span>**1.4.2 Nabízené kurzy**

V tomto modulu má student k dispozici přehled běhů kurzů, které jsou mu dostupné a může se do nich zapsat/zaregistrovat, a to stiskem tlačítka *Registrovat se*. Pokud se jedná o kurz s potvrzovanou registrací, studentův požadavek na zápis to tohoto kurzu bude platný až jeho schválením uživatelem s příslušnou rolí.

Pokud klepne na odkaz *OTEVŔÍT*, zobrazí se seznam běhů kurzů, do kterých se student může zapsat, a to stiskem tlačítka *Zaregistrovat se*.

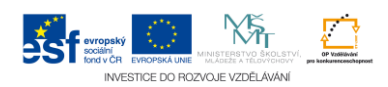

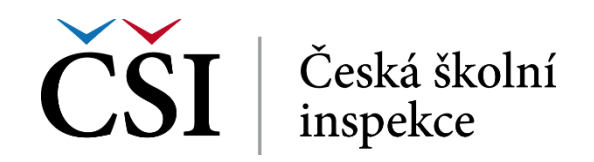

**Obrázek č. 8: Zobrazení anotace běhu**

<span id="page-8-2"></span>Ostatní ovládání je shodné s modulem *Moje kurzy*.

#### <span id="page-8-0"></span>**1.4.3 Zprávy a notifikace**

Pomocí tohoto modulu může student prohlížet došlé notifikace a zprávy. V přehledovém bloku modulu vidí 5 nejnovějších zpráv. Detail zprávy se zobrazí po klepnutí na odkaz konkrétní zprávy (Předmět zprávy). Ovládání tohoto modulu je shodné s modulem *Moje kurzy*.

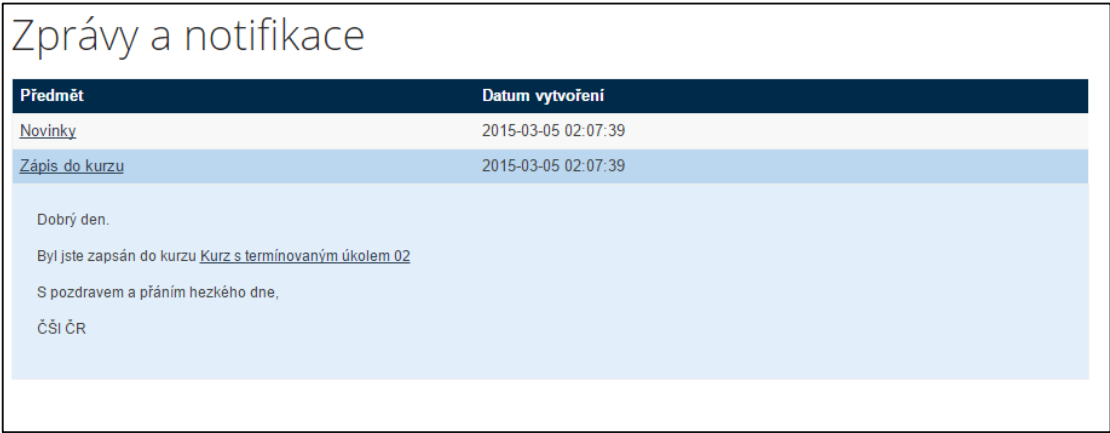

**Obrázek č. 9: Blok modulu s kurzy, do kterých je student zapsán**

#### <span id="page-8-3"></span><span id="page-8-1"></span>**1.4.4 Evaluace**

Modul Evaluace nabízí odkazy na evaluační dotazníky, které má student k dispozici k vyplnění. Ovládání tohoto modulu je shodné s modulem *Moje kurzy*. Postup vyplnění dotazníku je popsáno v rámci dalších kapitol tohoto dokumentu.

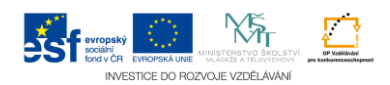

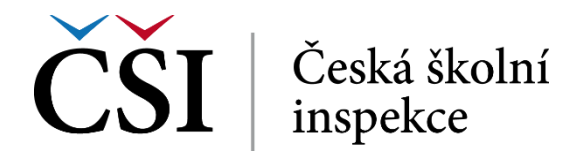

#### <span id="page-9-0"></span>**1.4.5 Mé certifikáty**

V modulu Mé certifikáty vidí student certifikáty, které získal úspěšným absolvováním běhu kurzu. Ovšem ne každý běh kurzu, musí být zakončen získáním certifikátu. Ovládání modulu je shodné s modulem Moje kurzy. Práce s certifikátem je popsána v rámci dalších kapitol tohoto dokumentu.

#### <span id="page-9-1"></span>**1.4.6 Kalendář**

<span id="page-9-2"></span>V modulu Kalendář vidí student v kalendářovém zobrazení informace o událostech a aktivitách ve vztahu k jeho studiu. Na detail události student přejde klepnutím na její název.

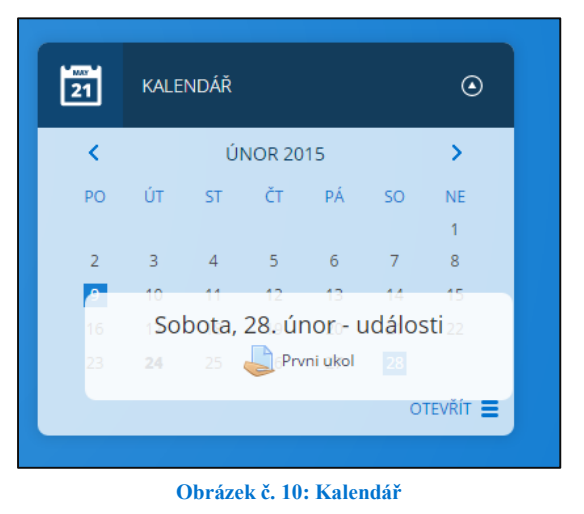

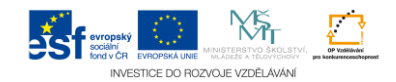

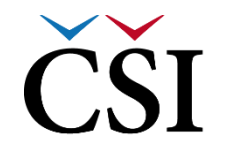

 $\left|\text{CSI}\right|$  Česká školní

# <span id="page-10-0"></span>**2 Průchod kurzem**

#### <span id="page-10-1"></span>**2.1 Počáteční informace**

Systém InspIS E-LEARNING je postaven na LMS Moodle. Průchod kurzem z pohledu uživatele v roli student je obdobný standardní instalaci tohoto e-learningového systému. V případě potřeby tak lze využít i dokumentaci přímo k LMS Moodle, nebo všeobecně dostupné návody (viz [www.moodle.org\)](http://www.moodle.org/).

Podle jedné z definic e-learningu, která zní "E-learning je vzdělávací proces, využívající informační a komunikační technologie" si někteří zjednodušeně myslí, že k učení stačí pověsit PDF dokument na internet. Tento bohužel častý přístup zapomíná na první část definice a pomíjí vzdělávání jako proces. A takto by měl k celé problematice přistupovat i uživatel v roli studenta. Bez vlastní iniciativy a zájmu tedy nebude pravděpodobně studium úspěšné, avšak následující kapitoly ukáží, jak v rámci InspIS E-LEARNING může student studovat efektivně, pružně a cíleně.

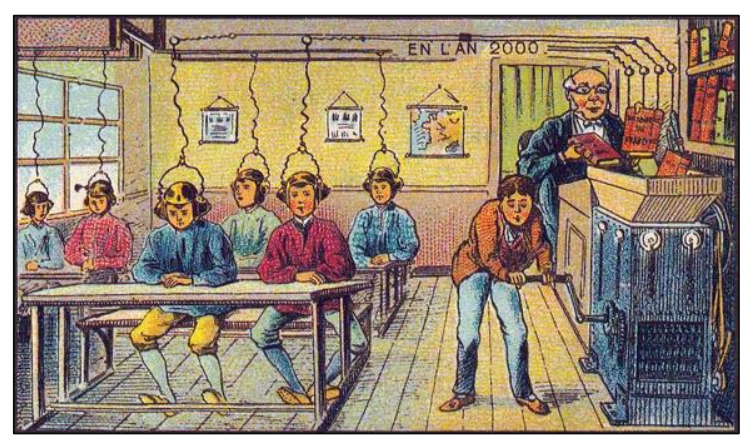

**Obrázek č. 11: Studium v e-learningu není a nebude automatické**

<span id="page-10-3"></span>Obsah kurzu se v systému InspIS E-LEARNING dělí na dvě základní části – na pasivní část, tvořenou studijními materiály a na aktivní část tvořenou činnostmi. Za pasivní části není student hodnocen, naopak za aktivní část může získávat dílčí hodnocení k celkovému ohodnocení za kurz.

#### <span id="page-10-2"></span>**2.2 Základní pohled na kurz/běh kurzu**

Každý kurz v systému InspIS E-LEARNING je strukturovaným prostředím a sestává z jednotlivých instancí obsahu, jako je fórum, stránka, složka, přednáška, test, slovník a další. Jednotlivé výukové kurzy jsou katalogizovány a tříděny. Nicméně je nutné si uvědomit, že z pohledu studenta nejde o kurzy, ale o běhy kurzů či jen běhy. Pro jednoduchost pochopení jsou oba pojmy v tomto dokumentu záměnné (pro roli Student).

Struktura kurzů může být dělena podle potřeb kurzu na tematické nebo týdenní uspořádání. Oba tyto typy mají společné členění obsahu, který je nabídnut studentovi individuálně v podobě relativně samostatných celků.

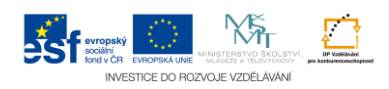

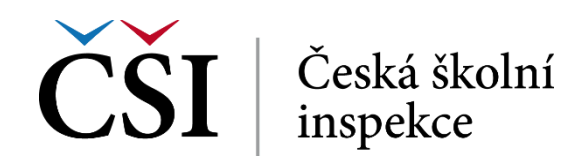

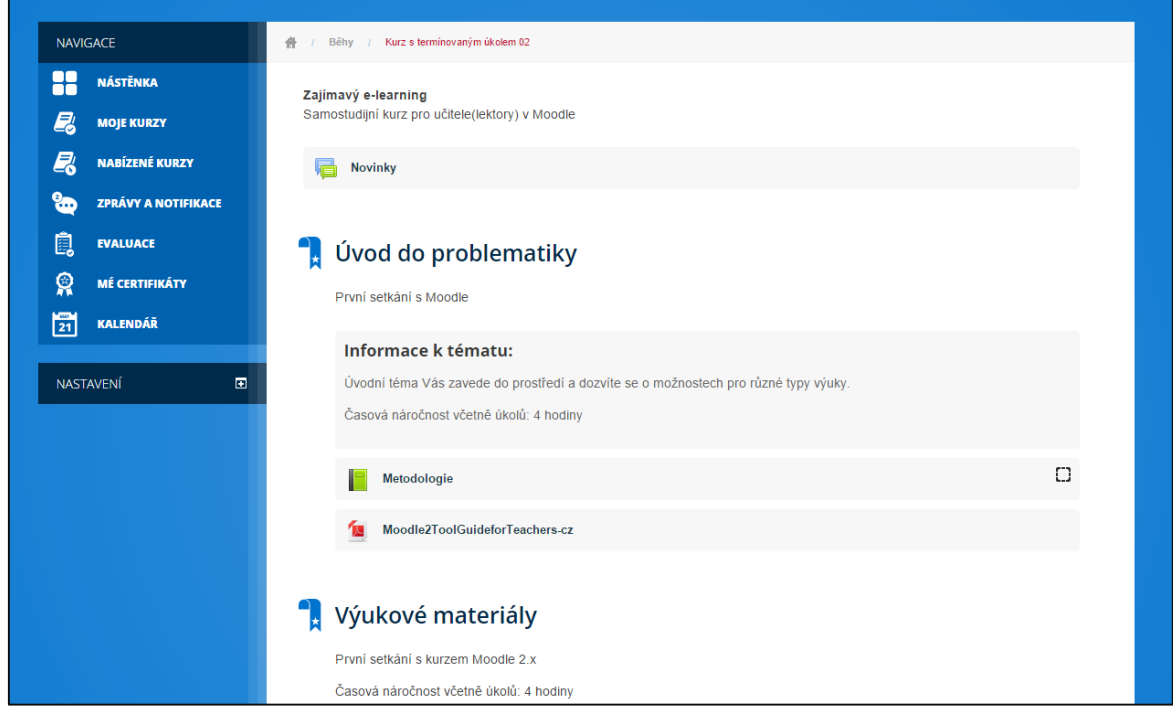

**Obrázek č. 12: Základní podoba kurzu z pohledu studenta**

<span id="page-11-0"></span>Na obrázku č. 13 je uvedena domovská stránka (osnova) kurzu v podobě, jak ji vidí student při vstupu do kurzu. K dispozici jsou základní informace o kurzu, Novinky a témata, Úvod do problematiky a Výukové materiály. Tento ukázkový kurz se zabývá výukou pomocí systému InspIS E-LEARNING, texty jsou tedy velmi blízké reálnému používání tohoto systému.

V horní části obrazovky je k dispozici drobečková navigace, která zobrazuje aktuálně studovaný kurz a kliknutím na jeho název se student navrátí na domovskou stránku kurzu.

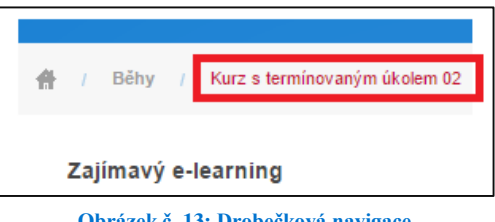

**Obrázek č. 13: Drobečková navigace**

<span id="page-11-1"></span>Pokud je struktura kurzu nebo obsah stránky příliš dlouhý, k posunu dolů lze využít postranní posuvník posouvání pro odrolování.

<span id="page-11-2"></span>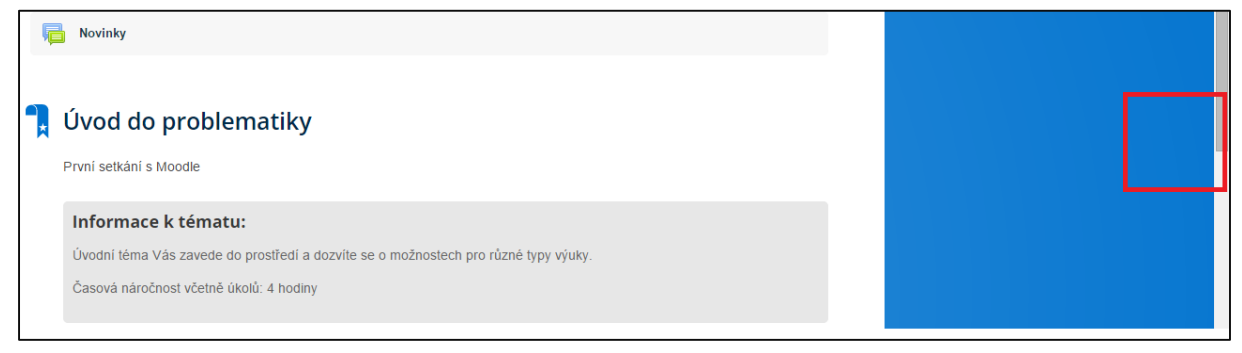

**Obrázek č. 14: Prohlížení kurzu včetně naznačení posunu posuvníkem**

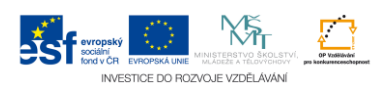

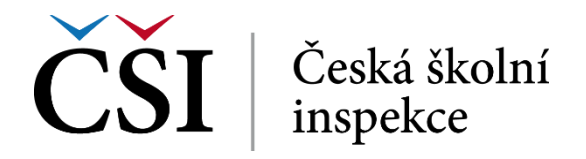

Student prochází kurzem pomocí klepnutí na název jednotlivých materiálů nebo činností. Je-li nějaký text bez hypertextového prolinku, jde o popis zobrazený na domovské stránce kurzu a nemusí (ale může) být zobrazený i uvnitř konkrétního studijního materiálu.

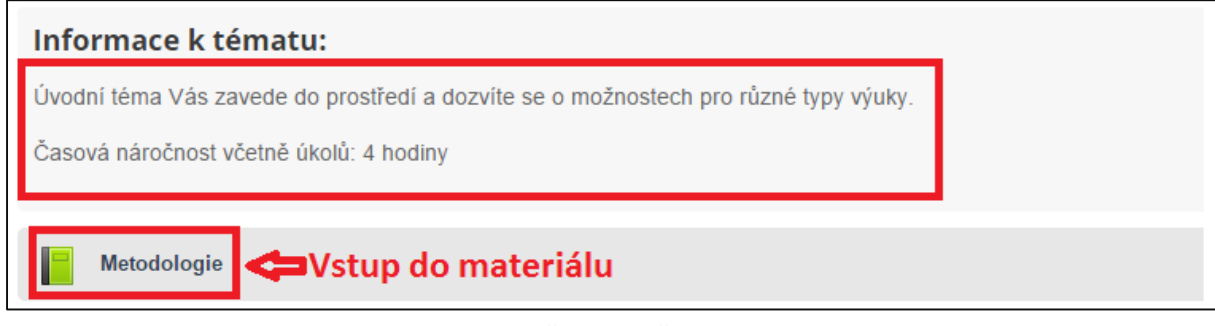

**Obrázek č. 15: Prohlížení kurzu**

<span id="page-12-2"></span>V návaznosti na konkrétní studijní materiál nebo činnost se zobrazí mírně odlišné studijní prostředí, na obrázku č. 17 je uvedený studijní materiál typu kniha. Student má k dispozici navigaci po jednotlivých kapitolách a na domovskou stránku kurzu se může vrátit pomocí drobečkové navigace.

Jednotlivé typy studijních materiálů a činností jsou popsány v následujících kapitolách.

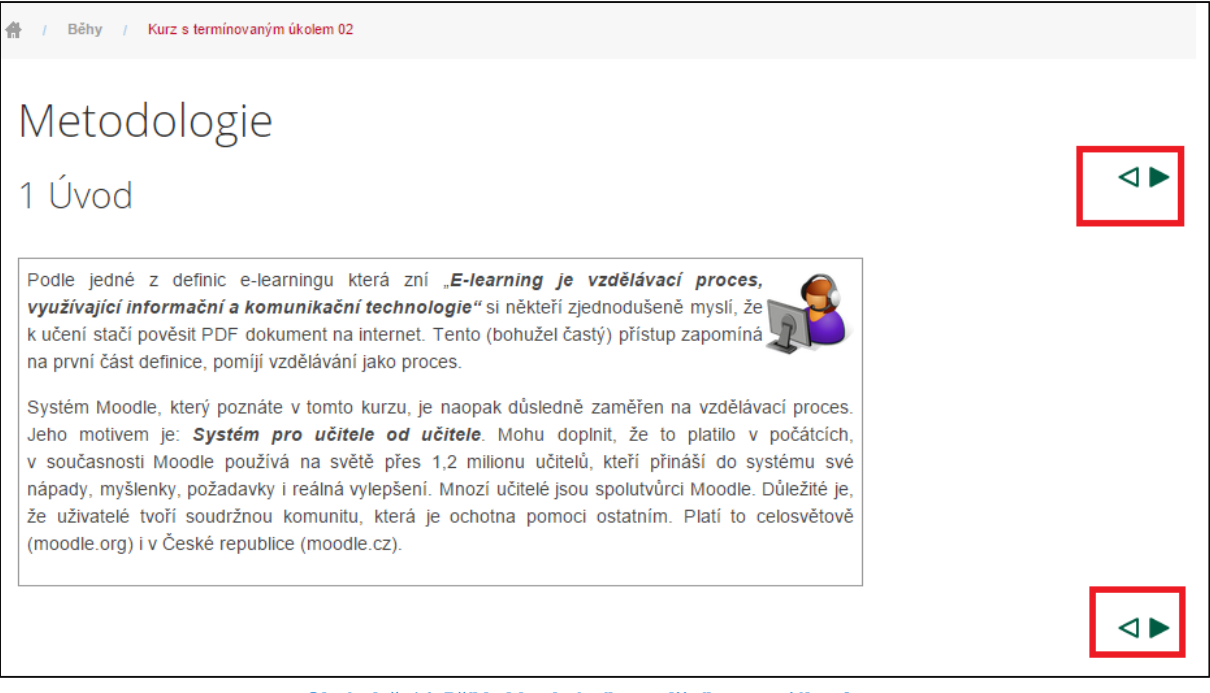

**Obrázek č. 16: Příklad konkrétního studijního materiálu v kurzu**

# <span id="page-12-3"></span><span id="page-12-0"></span>**2.3 Typy studijních materiálů**

#### <span id="page-12-1"></span>**2.3.1 Popisek**

Popisek umožňuje do osnovy kurzu vložit text, obrázky a multimédia mezi odkazy na další materiály a činnosti. Jde o statický text, který není aktivní a jak bylo výše uvedeno, zobrazuje

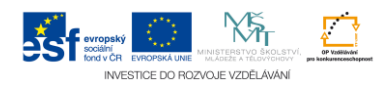

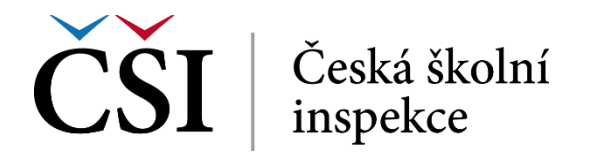

se buď na domovské stránce kurzu a/nebo na stránce konkrétního materiálu/činnosti – zcela podle záměru autora kurzu. Popisky je tedy možno použít:

- k rozdělení dlouhého seznamu nadpisem nebo obrázkem,
- k přidání krátkého popis do části kurzu.

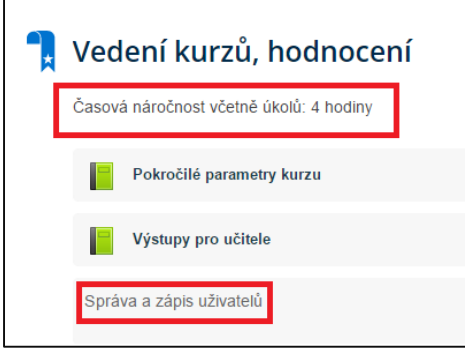

**Obrázek č. 17: Příklady popisků**

<span id="page-13-1"></span>Vyjma pasivního pročtení na úrovní domovské stránky kurzu (případně v daném materiálu/činnosti) se od studenta nic dalšího neočekává. Popisek také nemá žádné specifické ovládání – jde jen o obsah vsazený do osnovy a zobrazený v podobě části webové stránky.

#### <span id="page-13-0"></span>**2.3.2 Stránka**

Stránka umožňuje autorovi zpřístupňovat obsah studentovi v podobě webové stránky zasazené do kontextu kurzu v prostředí systému InspIS E-LEARNING. Stránka může obsahovat text, obrázky, soubory, zvuk, video, webové odkazy a vložený kód, jako jsou například Google mapy.

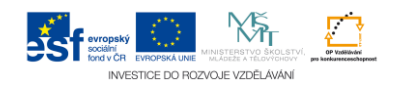

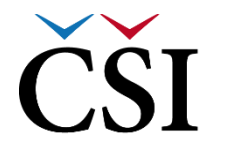

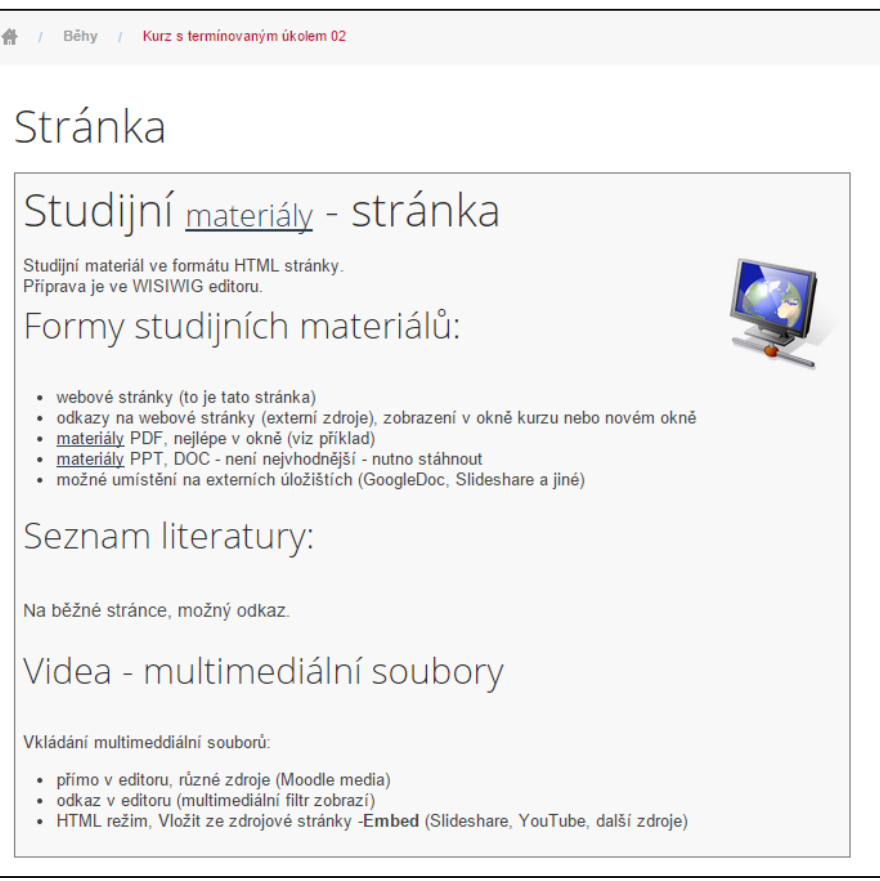

**Obrázek č. 18: Příklad studijního materiálu typu stránka**

<span id="page-14-0"></span>Od studenta se v rámci tohoto typu studijního materiálu očekává především studium dílčího problému, nikoli celé problematiky (ta je obsahem celého kurzu či tématu). Je-li stránka příliš rozsáhlá, může se student po jejím obsahu pohybovat pomocí posouvání prostředky webového prohlížeče. Zpět na osnovu kurzu se student vrátí pomocí drobečkové navigace.

![](_page_14_Picture_5.jpeg)

![](_page_15_Picture_0.jpeg)

#### <span id="page-15-0"></span>**2.3.3 URL**

Studijní materiál typu URL (odkaz) umožňuje použít webový odkaz jako zdrojový materiál kurzu. Může to být cokoli, co je volně k dispozici on-line, jako jsou dokumenty nebo obrázky. Odkaz může vést například i na interní směrnice. Možnosti zobrazení URL jsou například vložené nebo otevírané v novém okně.

Od studenta se v případě tohoto studijního materiálu očekává zobrazení externího zdroje, na který odkaz směřuje.

![](_page_15_Picture_4.jpeg)

**Obrázek č. 19: Příklad studijního materiálu typu URL**

<span id="page-15-2"></span>Zpět do osnovy kurzu se student vrátí podle konkrétního způsobu otevření odkazovaného cíle – například opět pomocí drobečkové navigace nebo zavřením okna, ve kterém se odkazovaný cíl zobrazil (pokud byl zobrazen v novém okně).

#### <span id="page-15-1"></span>**2.3.4 Soubor**

Studijní materiál typu soubor umožňuje poskytnout studentovi soubor jako studijní oporu. Pokud je to možné, bude soubor zobrazen jako součást kurzu, v opačném případě budou studenti vyzváni k jeho stažení. Preferovaný způsob otevření určuje autor. Studenti musí mít příslušný software k otevření souborů na svých počítačích (například MS Word k otevření souborů ve formátu DOCX).

Od studenta se očekává otevření souboru a samostatná práce se souborem v potřebném rozsahu, například dle pokynů uvedených v popisku ke studijnímu materiálu. Zpět do osnovy kurzu se student vrátí podle konkrétního způsobu otevření či stažení souboru – například opět pomocí drobečkové navigace.

![](_page_15_Picture_10.jpeg)

![](_page_16_Picture_0.jpeg)

![](_page_16_Picture_2.jpeg)

**Obrázek č. 20: Příklad studijního materiálu typu soubor (otevření PPT prezentace)**

#### <span id="page-16-2"></span><span id="page-16-0"></span>**2.3.5 Složka**

Studijní materiál typu složka je velmi podobný souboru, ale umožňuje autorům namodelovat strukturu známou ze souborových systémů na operačních systémech. Složku tak lze využít pro uložení řady souborů k danému tématu, například může jít o sbírku studijních textů ve formátu PDF nebo obrázků. Ovládání je podobné, jako v případě souboru s tím, že přibyla možnost procházení složkou včetně rozkrývání a skrývání jednotlivých větví.

![](_page_16_Figure_6.jpeg)

**Obrázek č. 21: Příklad studijního materiálu typu složka**

#### <span id="page-16-3"></span><span id="page-16-1"></span>**2.3.6 Kniha**

Studijní materiál typu kniha umožňuje autorům vytvořit vícestránkový studijní materiál s obsahem děleným na kapitoly a podkapitoly. Knihy mohou kromě textu obsahovat obrázky a další mediální soubory. Jsou vhodné zejména pro zobrazování delších pasáží textu členěného na jednotlivé sekce. Student tedy může k tomuto typu studijního materiálu přistupovat shodně, jako při práci s klasickou knihou – listovat stránkami a přecházet mezi kapitolami. Navíc může

![](_page_16_Picture_10.jpeg)

![](_page_17_Picture_0.jpeg)

knihu jako celek vytisknout nebo uložit do formátu PDF. Od studenta se očekává studium celé knihy, případně vybraných částí dle počátečních pokynů od autora nebo tutora.

Knihu lze v zásadě ovládat dvěma způsoby – pomocí navigačních šipek nebo pomocí obsahu. Obojí je červeně naznačeno na následujícím obrázku.

![](_page_17_Picture_46.jpeg)

**Obrázek č. 22: Příklad studijního materiálu typu kniha**

<span id="page-17-0"></span>Tisk knihy má student k dispozici z nabídky Nastavení.

![](_page_17_Picture_6.jpeg)

![](_page_18_Picture_0.jpeg)

![](_page_18_Picture_74.jpeg)

**Obrázek č. 23: Tisk studijního materiálu typu Kniha**

<span id="page-18-2"></span>Zpět na osnovu kurzu se student vrátí pomocí drobečkové navigace.

#### <span id="page-18-0"></span>**2.4 Typy činností**

#### <span id="page-18-1"></span>**2.4.1 Kontrolní otázka**

Účelem činnosti typu kontrolní otázka je průběžné ověření znalosti studenta. Autor u každé kontrolní otázky definuje správnou odpověď a chování systému při špatné odpovědi – vybere, které z předchozích studovaných témat budou studentovi anulovány jako penalizace za špatnou odpověď. Anulován může být pouze průchod studenta studijními materiály, nikoli činnosti, které student v rámci studia splnil (např. test nebo úkol).

Od studenta se v rámci této činnosti očekává zodpovězení kontrolní otázky.

![](_page_18_Picture_8.jpeg)

**Obrázek č. 24: Úvodní stránka kontrolní otázky**

<span id="page-18-3"></span>Po vstupu do kontrolní otázky se studentovi nejprve zobrazí pokyny pro splnění.

![](_page_18_Picture_11.jpeg)

![](_page_19_Picture_0.jpeg)

![](_page_19_Picture_105.jpeg)

**Obrázek č. 25: Kontrolní otázka**

<span id="page-19-1"></span>Student vybírá u jednotlivých otázek odpovědi dle svého uvážení. Po vyplnění může pokračovat stiskem tlačítka *Odeslat* (dojde k vyhodnocení pokusu) nebo *Zrušit* (dojde k anulování pokusu). Při správných odpovědích je vše v pořádku a student splnil jednu důležitou součást pro absolvování kurzu či pro vstup do dalších témat (tato omezení mohou být různá a záleží na rozhodnutí autora při tvorbě kurzu).

Při nesplnění podmínek kontrolní otázky dojde k odebrání průchodu určité části studia, kterou definovat Autor kurzu, a student musí tuto část opakovat.

![](_page_19_Picture_5.jpeg)

**Obrázek č. 26: Informace o výsledku vyhodnocení kontrolní otázky a vliv na průchod**

<span id="page-19-2"></span>Návrat do osnovy kurzu je automatický (případně po klepnutí na odkaz *Pokračovat*).

### <span id="page-19-0"></span>**2.4.2 Úkol**

Činnost typu úkol umožňuje Autorovi kurzu zadávat úlohy, jejichž splnění vyžaduje, aby student vytvořil digitální obsah (v libovolném formátu) a uložil ho na server. Typickými úkoly jsou eseje, projekty, referáty atd. Alternativně nebo současně může úkol požadovat, aby Studenti napsali text přímo do textového pole. Úkol může být použit také pro připomenutí jiných povinností studentů, které neprobíhají přímo v systému InspIS E-LEARNING – např. odevzdání výkresu.

Autor kurzu může zobrazit odevzdané úkoly, připojit zpětnou vazbu a soubor, komentáře nebo nahrát audio odpověď.

![](_page_19_Picture_11.jpeg)

![](_page_20_Picture_0.jpeg)

Úkol obsahuje také pokročilé nástroje pro hodnocení.

- $\bullet$  přímé hodnocení  $0 100$ ,
- rubrika seznam kritérií,
- průvodce hodnocením.

#### <span id="page-20-0"></span>**2.4.3 Práce s úkoly – vkládání online textu**

Na úvodní stránce se zobrazí zadání úkolu, jakož i další informace (např. stav odevzdání úkolu, stav hodnocení, termín odevzdání apod.). Student musí pro pokračování stisknout tlačítko *Přidat řešení úkolu*.

![](_page_20_Picture_96.jpeg)

**Obrázek č. 27: Práce s úkoly**

<span id="page-20-1"></span>V dalším kroku se zobrazí okno s volným polem, do něhož student napíše vyhotovení úkolu. Ikony umístěné nad tímto polem slouží k formátování textu. Do pole může student taktéž vložit soubor či multimédia. Pokud je text úkolu limitován počtem slov, bude o tom student informován hlášením, které se zobrazí, jakmile tento limit překročí. Tlačítkem *Zrušit* student odevzdání úkolu zruší, aniž by byl uložen, tlačítkem *Uložit změny* úkol uloží a odevzdá k hodnocení.

![](_page_20_Picture_10.jpeg)

![](_page_21_Picture_0.jpeg)

![](_page_21_Picture_55.jpeg)

**Obrázek č. 28: Práce s úkoly**

<span id="page-21-0"></span>Uložení úkolu je signalizováno na úvodní stránce *Modulu úkol* informací u *Stavu odevzdání úkolu*. Pokud to zadání úkolu umožňuje, student může odevzdaný úkol upravit po stisku tlačítka *Upravit řešení úkolu*.

| <b>NAVIGACE</b>                                                                                                    | 4 / Běhy / Kurz s termínovaným úkolem 02                                            |                                                                                        |  |  |  |
|----------------------------------------------------------------------------------------------------|-------------------------------------------------------------------------------------|----------------------------------------------------------------------------------------|--|--|--|
| 22<br><b>NÁSTĚNKA</b><br>e.<br><b>MOJE KURZY</b><br>E<br>NABÍZENÉ KURZY<br>௯<br><b>ZPRÁVY A NOTIFIKACE</b><br>ė.<br><b>EVALUACE</b> | Úkol - prostý text<br>Popište, jak funguje benzinový motor.<br>Stav odevzdání úkolu |                                                                                        |  |  |  |
| ନ୍ନ<br><b>MÉ CERTIFIKÁTY</b><br>冒<br><b>KALENDÁŘ</b>                                                                                | Stav odevzdání úkolu<br>Stav hodnocení<br>Termín odevzdání<br>Zbývá                 | Odesláno k hodnocení<br>Nehodnoceno<br>Úterý, 10. březen 2015, 00.00<br>6 dny 10 hodin |  |  |  |
| NASTAVENÍ<br>▣<br>Správa kurzu                                                                                                    | Naposledy změněno<br>Online text                                                    | Úterý, 3. březen 2015, 13.16<br>Benzínový motor funguje na benzín.                     |  |  |  |
| Nastavení mého profilu                                                                                                    |                                                                                     | Upravit řešení úkolu<br>Zde můžete provést změny ve vašem odevzdaném řešení úkolu.     |  |  |  |

**Obrázek č. 29: Práce s úkoly**

<span id="page-21-1"></span>Zaškrtávací políčko vedle názvu činnosti zobrazuje, zda je daná činnost splněná. Pokud je pole orámováno tečkami, bude zaškrtnuto automaticky poté, co student splní všechny podmínky, které nadefinoval autor kurzu.

![](_page_21_Picture_56.jpeg)

![](_page_21_Picture_9.jpeg)

![](_page_22_Picture_0.jpeg)

#### **Obrázek č. 30: Přehled plnění činností**

<span id="page-22-0"></span>Pokud je pole rámováno souvislou čarou, může na něj student kliknout k ručnímu označení činnosti jako splněné (opětovné kliknutí pak vrací stav zpět). Používání takového ukazatele je zcela na jeho uvážení; může jej používat pro udržení si vlastního přehledu o postupu plnění kurzu.

![](_page_22_Picture_76.jpeg)

**Obrázek č. 31: Přehled plnění činností**

#### <span id="page-22-1"></span>**Práce s úkoly – odevzdání souboru**

Na úvodní stránce úkolu se zobrazí zadání úkolu, jakož i další informace (např. stav odevzdání úkolu, stav hodnocení, termín odevzdání apod.). Student pokračuje stiskem tlačítka *Přidat řešení úkolu*.

![](_page_22_Picture_77.jpeg)

<span id="page-22-2"></span>V dalším kroku se zobrazí stránka pro vložení odevzdávaného souboru. Student musí klepnout na ikonu *+ (Přidat)* umístěnou v levém horním rohu pole, viz obrázek č. 34.

![](_page_22_Picture_9.jpeg)

![](_page_23_Picture_0.jpeg)

![](_page_23_Picture_56.jpeg)

**Obrázek č. 33: Práce s úkoly**

<span id="page-23-0"></span>Zobrazí se nabídka umožňující studentovi vybrat z jeho počítače nebo ze serveru vhodný soubor. Soubor student vybere a potvrdí stiskem tlačítka *Nahrát tento soubor*.

![](_page_23_Picture_57.jpeg)

**Obrázek č. 34: Práce s úkoly – vložení souboru**

<span id="page-23-1"></span>Nahrání souboru je indikováno v dalším kroku zobrazením přiloženého souboru do pole, které bylo původně prázdné. Stiskem tlačítka *Zrušit* student akci stornuje, aniž by odevzdání úkolu uložil, stiskem tlačítka *Uložit změny* úkol uloží a odevzdá tutorovi k hodnocení.

![](_page_23_Picture_7.jpeg)

![](_page_24_Picture_0.jpeg)

![](_page_24_Picture_54.jpeg)

**Obrázek č. 35: Práce s úkoly**

<span id="page-24-0"></span>Kliknutím na ikonu souboru student vyvolá okno s detaily souboru, v rámci něhož může soubor stáhnout nebo odstranit.

![](_page_24_Picture_55.jpeg)

**Obrázek č. 36: Práce s úkoly**

<span id="page-24-1"></span>Vložení souboru je indikováno na úvodní obrazovce Modulu úkol**,** kde je nově zobrazena informace o stavu odevzdání úkolu, jakož i odevzdaný soubor. Kliknutím na něj lze soubor zobrazit. Kliknutím na tlačítko *Upravit řešení úkolu* se student vrátí o krok zpět a má možnost odevzdaný úkol upravit či editovat (pokud je to autorem povoleno).

![](_page_24_Picture_7.jpeg)

![](_page_25_Picture_0.jpeg)

![](_page_25_Picture_84.jpeg)

**Obrázek č. 37: Práce s úkoly**

#### <span id="page-25-1"></span><span id="page-25-0"></span>**2.4.4 Test**

Činnost test umožňuje prověřit znalosti studenta probírané i související problematiky. Oblast testování je v systému InspIS E-LEARNING poměrně široká a v této kapitole se jí věnujeme pouze z pohledu studenta pro potřeby zvládnutí testování. Bližší popis je uvedený v příručkách pro autory a tutory.

Chování testů nastavuje jeho autor – jde například o počet povolených pokusů, míchání úloh apod. Každý pokus je automaticky vyhodnocován, vyjma otázky typu dlouhá tvořená odpověď, a hodnocení je zapsáno do klasifikace (známek, hodnocení) studenta. Od studenta se v této činnosti očekává naplnění požadované testovací aktivity.

V následujících kapitolách je uvedený příklad testu se všemi typy úloh, které systém InspIS E-LEARNING podporuje.

![](_page_25_Picture_85.jpeg)

<span id="page-25-2"></span>**Obrázek č. 38: Úvodní stránka testu**

![](_page_25_Picture_9.jpeg)

![](_page_26_Picture_0.jpeg)

Na úvodní stránce testu vidí student základní informace o testu, průběhu dosavadních pokusů a dosažené známce. Informace v jednotlivých kurzech mohou částečně lišit podle konkrétního nastavení testu jeho autorem.

Po stisku tlačítka *Začít další pokus* se zobrazí přehled testových otázek. Každá otázka může být označena pořadovým číslem (číslovkou), informací, zda otázka již byla zodpovězena a počtem bodů, které lze správnou odpovědí získat.

K zadání příslušné otázky může student rychle přejít kliknutím na její číslo, které je umístěné v levé části stránky *NAVIGACE TESTU*.

![](_page_26_Picture_4.jpeg)

**Obrázek č. 39: Rychlá navigace**

<span id="page-26-0"></span>Správnost odpovědi může student kdykoliv ověřit stisknutím tlačítka *Zkontrolovat*. Tato funkce je dostupná pouze tehdy, pokud ji autor testu povolil.

![](_page_26_Picture_7.jpeg)

**Obrázek č. 40: Okamžitá kontrola odpovědí**

<span id="page-26-1"></span>Pokud je úloha typu "Úloha s vlaječkou" student má možnost si úlohu označil pro pozdější zpracování (podobně lze vlaječkou označit např. zprávu v poštovním klientovi).

V následujících kapitolách jsou popsány jednotlivé typy testových úloh, se kterými se student může v testech setkat.

![](_page_26_Picture_11.jpeg)

![](_page_27_Picture_0.jpeg)

#### <span id="page-27-0"></span>**2.4.5 Dlouhá tvořená odpověď**

Dlouhá tvořená odpověď je typ otázky, který umožňuje vložit odpověď ve formě několika vět či souvětí. Hodnocení následně probíhá ručně. Odpověď student vloží do textového pole. Ikony umístěné nad tímto polem může použít ke změně formátování textu. Druhou možností, pokud ji autor povolí, je přiložit odpověď v podobě souboru, například dokumentu ve formátu DOCX.

![](_page_27_Picture_66.jpeg)

**Obrázek č. 41: Dlouhá tvořená odpověď**

#### <span id="page-27-2"></span><span id="page-27-1"></span>**2.4.6 Doplňovaná úloha (cloze)**

Smyslem této otázky je ověřit dílčí skutečnost, přičemž text odpovědi student zadává přímo do prázdného pole/prázdných polí. Je přitom důležité zadat přesný text, údaj nebo číslo. Princip může být použitý v dlouhém textu s více poli pro odpověď.

<span id="page-27-3"></span>![](_page_27_Picture_67.jpeg)

**Obrázek č. 42: Doplňovaná úloha (cloze)**

![](_page_27_Picture_9.jpeg)

![](_page_28_Picture_0.jpeg)

#### <span id="page-28-0"></span>**2.4.7 Jednoduchá vypočítávaná úloha**

Jde o obdobu numerické úlohy (viz dále), přičemž konkrétní hodnoty zadání úlohy jsou pro každého studenta náhodně vybírány. Text odpovědi opět student vkládá do prázdného pole. Autor testu definuje vzorec, pomocí kterého se ze zadaných nebo vygenerovaných vstupních hodnot odpověď studenta ověří.

![](_page_28_Picture_83.jpeg)

**Obrázek č. 43: Jednoduchá vypočítávaná úloha**

#### <span id="page-28-3"></span><span id="page-28-1"></span>**2.4.8 Krátká tvořená odpověď**

Odpověď u tohoto typu otázky je obvykle tvořena jedním nebo několika slovy, která student zadává do prázdného pole pro vložení odpovědi. Autor testu může připustit více správných nebo částečně správných odpovědí. Na rozdíl od dlouhé tvořené odpovědi je tato otázka vyhodnocována automaticky.

![](_page_28_Picture_84.jpeg)

**Obrázek č. 44: Krátká tvořená odpověď**

#### <span id="page-28-4"></span><span id="page-28-2"></span>**2.4.9 Numerická úloha**

Odpověď je tvořena číselným údajem doplněným případně o jednotky. Odpověď je hodnocena na základě číselného srovnání s různými variantami odpovědí s danou tolerancí (absolutní nebo relativní).

<span id="page-28-5"></span>![](_page_28_Picture_85.jpeg)

![](_page_28_Figure_12.jpeg)

![](_page_28_Picture_13.jpeg)

![](_page_29_Picture_0.jpeg)

#### <span id="page-29-0"></span>**2.4.10 Pravda/nepravda**

Jedná se o jednoduchou variantu úlohy s více odpověďmi, přičemž na dané tvrzení se nabízí pouze dvě možnosti odpovědi: Pravda/Nepravda. Z nabízeného seznamu student vybírá odpověď klepnutím na příslušnou variantu.

![](_page_29_Picture_82.jpeg)

**Obrázek č. 46: Pravda/nepravda**

#### <span id="page-29-3"></span><span id="page-29-1"></span>**2.4.11 Přiřazování**

Odpověď na danou otázku student vybere z nabídky/roletky umístěné vpravo od zadání otázky.

![](_page_29_Picture_83.jpeg)

**Obrázek č. 47: Přiřazování**

#### <span id="page-29-4"></span><span id="page-29-2"></span>**2.4.12 Přiřazování z krátkých odpovědí**

Jedná se o přiřazovací úlohu, která je však vytvořena náhodně z úloh s krátkou tvořenou odpovědí. Odpověď student vybere z nabídky/roletky umístěné vpravo od zadání otázky. Možnost použít tento typ otázky předpokládá v testu existenci nejméně dvou krátkých tvořených otázek, proto je v tomto testu ještě jedna taková úloha popsaná v kapitole [2.4.8.](#page-28-1)

<span id="page-29-5"></span>![](_page_29_Picture_84.jpeg)

#### **Obrázek č. 48: Krátká tvořená odpověď**

![](_page_29_Picture_13.jpeg)

![](_page_30_Picture_0.jpeg)

Úloha typu přiřazování z krátkých odpovědí pak vypadá takto:

![](_page_30_Picture_100.jpeg)

**Obrázek č. 49: Přiřazování z krátkých odpovědí**

#### <span id="page-30-3"></span><span id="page-30-0"></span>**2.4.13 Výběr z možných odpovědí**

Jedná se o klasickou otázku s jednou či více správnými odpověďmi. Student vybere správnou odpověď.

![](_page_30_Picture_101.jpeg)

**Obrázek č. 50: Výběr z možných odpovědí**

### <span id="page-30-4"></span><span id="page-30-1"></span>**2.4.14 Vypočítávaná úloha**

Tento typ úlohy se chová obdobně, jako úloha numerická, avšak konkrétní hodnoty zadání jsou pro každého studenta vybírány z jiné množiny. Svoji odpověď student vloží do prázdného pole umístěného pod zadáním otázky. Je přitom nutné dbát na preciznost a přesnost odpovědi, neboť se jedná o numerický typ úlohy.

![](_page_30_Picture_102.jpeg)

**Obrázek č. 51: Vypočítávaná úloha**

#### <span id="page-30-5"></span><span id="page-30-2"></span>**2.4.15 Vypočítávaná úloha s více možnostmi**

Jedná se o početní úlohu, která se chová jako obyčejná úloha s více možnostmi. Nabízené odpovědi se však pro každého studenta vypočítávají individuálně. Student vybírá právě jednu z nabízených odpovědí.

![](_page_30_Picture_14.jpeg)

![](_page_31_Picture_0.jpeg)

![](_page_31_Picture_68.jpeg)

**Obrázek č. 52: Vypočítávaná úloha s více možnostmi**

#### <span id="page-31-2"></span><span id="page-31-0"></span>**2.4.16 Úloha formou přesunu textu**

Student vybere rámeček s textem, který se nejlépe hodí do příslušného prázdného pole v textu zadání otázky. Klikne na něj myší, přetáhne jej a umístí do vhodného prázdného pole. Celý proces opakuje do doby, než bude mít všechna prázdná pole v textu zaplněná.

![](_page_31_Picture_69.jpeg)

**Obrázek č. 53: Úloha formou přesunu textu**

### <span id="page-31-3"></span><span id="page-31-1"></span>**2.4.17 Přesun textu do obrázku**

Student vybere rámeček s textem, který správně popisuje danou část obrázku, a způsobem popsaným v předešlém odstavci přesune rámeček do obrázku. Celý proces opakuje do doby, než bude mít všechna pole v obrázku zaplněná.

![](_page_31_Figure_9.jpeg)

![](_page_31_Picture_10.jpeg)

![](_page_32_Picture_0.jpeg)

#### **Obrázek č. 54: Přesun textu do obrázku**

#### <span id="page-32-2"></span><span id="page-32-0"></span>**2.4.18 Značky pro umístění**

Student metodou "táhni-a-puť" uchopí myší za písmeno umístěné pod obrázkem, přetáhne jej a pustí na libovolné místo v obrázku, o němž se domnívá, že splňuje zadání otázky.

![](_page_32_Figure_4.jpeg)

**Obrázek č. 55: Značky pro umístění**

<span id="page-32-3"></span>Poté, co student uvede nebo doplní všechny odpovědi, stiskne tlačítko *Další*. Následně se zobrazí přehled informující o stavu zadaných odpovědí u jednotlivých otázek.

Kliknutím na tlačítko *Návrat k pokusu* se student vrátí do testu a může s ním znovu pracovat.

Kliknutím na tlačítko *Odeslat vše a ukončit pokus* student test finálně odevzdá, po tomto kroku už nemůže test jakkoliv znovu upravovat. Test bude následně vyhodnocen a o výsledku bude student informován notifikací.

#### <span id="page-32-1"></span>**2.4.19 Fórum**

Diskusní fórum je nástroj pro řízení diskusí mezi účastníky kurzu, případně i tutorem. Diskuse, kterou tutor kurzu zahájí, může být vedena v této formě:

- **Prostá diskuse** pouze jedno téma, vše na jedné stránce. Vhodné pro krátké diskuse s jasným zaměřením.
- **Běžné fórum pro obecné použití** otevřené fórum, ve kterém může kdokoliv kdykoliv začít novou diskusi. Jedná se o fórum s nejširšími možnostmi použití.
- **Každý může zahájit jedno téma diskuse** každý může začít pouze jednu novou diskusi na jakékoliv téma (všichni ovšem mohou reagovat). To je užitečné například v případě, kdy je potřeba získat od studenta zpětnou vazbu k tématu týdne tak, aby i na tuto zpětnou vazbu mohli ostatní reagovat.
- **Otázky a odpovědi** tento typ fóra vyžaduje, aby studenti zaslali svoje názory předtím, než se budou moci podívat na příspěvky ostatních studentů. Poté, co vloží svůj

![](_page_32_Picture_15.jpeg)

![](_page_33_Picture_0.jpeg)

příspěvek, mohou studenti sledovat a odpovídat na příspěvky ostatních. Toto nastavení zajišťuje všem studentům rovnou příležitost pro vložení prvního příspěvku, a podporuje tak originální a nezávislé myšlení.

Vlastnosti fóra jsou nastaveny autorem kurzu a student je nemůže nijak měnit.

![](_page_33_Picture_106.jpeg)

**Obrázek č. 56: Příklad činmosti Závěrečné forum v kurzu**

<span id="page-33-0"></span>Klikem na název diskuzního fóra (v ukázce Závěrečné fórum) systém zobrazí vstupní obrazovku fóra. Kliknutím na ikonu *Přidat nové téma* student zahájí vyplňování svého příspěvku.

![](_page_33_Picture_6.jpeg)

**Obrázek č. 57: Závěrečné forum – přidání nového tématu**

<span id="page-33-1"></span>Student nejdříve musí do příslušných polí formuláře uvést *Předmět* a následně samotný text *Zprávy*. Ikony zobrazené v poli *Zpráva* lze využít k formátování textu či vkládání multimédií. Lze také připojit přílohu v okně *Přílohy*, pokud student toto považuje za vhodné a žádoucí. Funkcionalita *Odebírání* umožňuje všem účastníkům fóra možnost odebírat nové příspěvky. Ikona otazníků slouží jako kontextová nápověda.

![](_page_33_Picture_9.jpeg)

![](_page_34_Picture_0.jpeg)

![](_page_34_Picture_84.jpeg)

<span id="page-34-0"></span>Stisknutím tlačítka *Poslat do fóra* student svůj příspěvek zveřejní. Stiskem tlačítka *Zrušit* dojde k návratu na předešlou obrazovku, aniž by byl příspěvek uložen.

Odeslání příspěvku do fóra je indikováno na stránce *Závěrečného fóra*, kde je zobrazen nový příspěvek včetně jeho textu. Využitím funkcionalit umístěných v pravé části okna příspěvku může student svůj příspěvek Upravit**,** Odstranit či si Zobrazit diskusi.

![](_page_34_Picture_4.jpeg)

<span id="page-34-1"></span>**Obrázek č. 59: Závěrečné fórum – zobrazení příspěvku**

![](_page_34_Picture_6.jpeg)

![](_page_35_Picture_0.jpeg)

#### <span id="page-35-0"></span>**2.4.20 Chat**

Činnost typu Chat umožňuje účastníkům kurzu diskutovat na webu synchronně v reálném čase. Chatování může tutor/autor nastavit jako jednorázovou aktivitou nebo jej lze opakovat pravidelně každý den, týden apod.

Záznamy z chatu jsou ukládány a mohou být zpřístupněny vybraným osobám. Od studenta se očekává aktivní zapojení, zejména v případě potřeby konzultovat studovaný problém. Chat je obzvláště užitečný v případech, kdy se účastníci kurzu nemohou setkávat tváří v tvář (velká vzdálenost, nedostatečné časové možnosti apod.).

Přesné pokyny k chatu mohou být uvedeny formou popisu činnosti již v osnově kurzu, jak je patrné na následujícím obrázku:

![](_page_35_Picture_5.jpeg)

<span id="page-35-1"></span>Po klepnutí na odkaz chatu se studentovi zobrazí k výběru dvě technické možnosti chatu:

- *Klikněte zde pro vstup do chatu* pokročilá varianta chatovací místnosti, vyžaduje pokročilé technologie včetně JavaScriptu a nemusí být funkční na starších systémech,
- *Verze bez rámců a JavaScriptu* zjednodušená varianta chatovací místnosti, nevyžaduje pokročilé technologie a bude funkční i na starších systémech.

Dále je na této stránce i seznam aktivně zapojených účastníků. Proběhla-li již dříve v tomto chatu nějaká konverzace, je zde uvedený i odkaz na historii (odkaz *Ukázat proběhnuté chatování*).

![](_page_35_Picture_10.jpeg)

**Obrázek č. 61: Vstup do chatu**

#### <span id="page-35-2"></span>**Pokročilá varianta chatu**

Průběh chatu je vidět na následujícím obrázku:

![](_page_35_Picture_14.jpeg)

![](_page_36_Picture_0.jpeg)

![](_page_36_Picture_51.jpeg)

**Obrázek č. 62: Průběh chatu**

<span id="page-36-0"></span>V pravé části je zobrazený seznam uživatelů, kteří jsou právě v chatovací místnosti přítomni. Pro odeslání příspěvku stačí zadat text do editačního pole a stisknout tlačítko *Odeslat*.

![](_page_36_Picture_52.jpeg)

<span id="page-36-1"></span>Zpět na osnovu kurzu se student vrátí pomocí drobečkové navigace.

#### **Zjednodušená varianta chatu**

Podstata je shodná, jako s pokročilou variantou, jen pro práci je využité jiné rozhraní na bázi čistějšího HTML.

![](_page_36_Picture_53.jpeg)

![](_page_36_Picture_9.jpeg)

![](_page_37_Picture_0.jpeg)

#### **Obrázek č. 64: Průběh chatu**

<span id="page-37-1"></span>Vzhledem k možným problémům s obnovováním obsahu je důležité tlačítko *Obnovit*, které umožňuje načíst nejnovější zprávy. Položka *Ukázat jen nové* zajistí, že jsou zobrazeny pouze zprávy zaslané od okamžiku posledního obnovení stránky.

Zpět na osnovu kurzu se student vrátí pomocí drobečkové navigace.

#### <span id="page-37-0"></span>**2.4.21 Databáze**

Činnost typu databáze může autor kurzu využít k vytváření, prohlížení a prohledávání souboru záznamů vztahujících se prakticky k libovolnému tématu. Záznamy mohou obsahovat text, obrázky, hypertextové odkazy, číselné údaje a další informace.

Databáze může sloužit k hodnocení příspěvků studentů a záznamy lze známkovat. Použití této činnosti velmi závisí na konkrétním záměru autora kurzu, stejně jako její ovládání. Od studenta se v případě této činnosti očekává naplnění pokynu autora nebo tutora kurzu.

![](_page_37_Picture_7.jpeg)

**Obrázek č. 65: Počáteční stav databáze**

<span id="page-37-2"></span>Není-li řečeno jinak, je databáze z počátku naprosto prázdná. Student může mít k dispozici několik záložek, které umožňují:

- zobrazovat záznamy v přehledné ucelené podobě,
- zobrazovat jednotlivé záznamy,
- vyhledávat na základě zadatných kritérií,
- přidávat nové záznamy.

![](_page_37_Picture_14.jpeg)

![](_page_38_Picture_0.jpeg)

![](_page_38_Picture_41.jpeg)

**Obrázek č. 66: Přidání záznamu do databáze**

<span id="page-38-0"></span>Stisk tlačítka *Uložit a prohlédnout* vede k uložení záznamu a k jeho okamžitému zobrazení. Tlačítko *Uložit a vložit další* záznam uloží a student může pokračovat vkládáním dalšího záznamu (je-li to autorem povoleno).

Po přidání alespoň jednoho záznamu se úvodní stránka činnosti Databáze změní na podobu dle následujícího obrázku.

![](_page_38_Picture_5.jpeg)

![](_page_39_Picture_0.jpeg)

![](_page_39_Picture_39.jpeg)

**Obrázek č. 67: Databáze s existujícími záznamy**

<span id="page-39-0"></span>Student může omezit počet zobrazovaných záznamů na stránce (implicitně 10), vyhledat v obsahu databáze (funkcionalita je stejná jako na záložce *VYHLEDAT*) a třídit výpis podle systémových nebo uživatelských dat. Při zaškrtnutí volby *Pokročilé vyhledávání* se zobrazí dotazovací formulář pro podrobné vyhledávání.

![](_page_39_Picture_4.jpeg)

![](_page_40_Picture_0.jpeg)

![](_page_40_Picture_25.jpeg)

**Obrázek č. 68: Pokročilé vyhledávání**

<span id="page-40-0"></span>Tlačítka slouží k potvrzení nastavení filtru nebo k jeho anulování. Při prohlížení jednotlivých záznamů vidí student podobu databáze znázorněnou na následujícím obrázku.

![](_page_40_Picture_5.jpeg)

![](_page_41_Picture_0.jpeg)

# $\hat{\textbf{CSI}}\parallel\check{\text{Ceská školní}}$

![](_page_41_Picture_65.jpeg)

**Obrázek č. 69: Zobrazení jednotlivého záznamu**

<span id="page-41-1"></span>Zpět na osnovu kurzu se student vrátí pomocí drobečkové navigace.

#### <span id="page-41-0"></span>**2.4.22 Slovník**

Činnost typu Slovník umožňuje vytvářet a udržovat seznam termínů a jejich definic. Autoři kurzů často chtějí vytvořit vlastní významový slovník pro snadné odkazování studentům.

K položkám slovníku je možno přikládat soubory. Položky je možno prohledávat a řadit abecedně i podle kategorie, data vložení či autora kurzu. Slovník lze nastavit tak, že položky vyžadující schválení vyučujícím před tím, než jsou zobrazeny ostatním studentům.

Mezi hlavní výhody práce se slovníkem patří:

- položky významového slovníku mohou být sdruženy v kategoriích,
- účastníci mohou položky komentovat,
- položky mohou být hodnoceny pomocí škály, definované autorem kurzu,

![](_page_41_Picture_12.jpeg)

![](_page_42_Picture_0.jpeg)

- významové slovníky lze snadno exportovat a importovat pomocí xml,
- významové slovníky mohou být plně prohledávány,
- významové slovníky mohou být zobrazovány různými způsoby.

Slovník je možno použít například:

- jako společně vytvářenou banku klíčových termínů a konceptů k danému tématu,
- pro prezentaci svých "vizitek" v rámci kurzu, kde studenti pod svým jménem uvedou požadované údaje,
- jako sbírku často kladených dotazů či praktických doporučení k danému tématu,
- pro sdílení užitečných videí, obrázků či zvukových souborů,
- referenční výčet pojmů k zapamatování a opakování.

Studenti mohou využít slovník při studiu, nebo se aktivně zapojit do editace slovníkových pojmů.

Základem práce se slovníkem z pohledu studenta je stránka s nabídkou funkcionalit, jejichž prostřednictvím může student prohlížet, vytvářet a spravovat obsah. K zadání nového pojmu do slovníku slouží tlačítko *Přidat novou položku*.

![](_page_42_Picture_91.jpeg)

**Obrázek č. 70: Základní práce s činností typu Slovník**

<span id="page-42-0"></span>Zobrazí se stránka pro přidání pojmu, jak je vidět na následujícím obrázku.

![](_page_42_Picture_15.jpeg)

![](_page_43_Picture_0.jpeg)

![](_page_43_Picture_39.jpeg)

**Obrázek č. 71: Přidání nového pojmu do slovníku**

<span id="page-43-0"></span>V nově zobrazeném okně student vyplňuje povinně pole, která jsou označena hvězdičkou. Jedná se o pole *Pojem* a *Definice pojmu*. V případě pojmu a jeho definice volí jasný a výstižný název a popis. Ostatní pole resp. funkcionality jsou volitelné a záleží na uvážení studenta, v jakém rozsahu je vyplní. Student může také formátovat vložený text pomocí zobrazených ikon popř. vložit vhodný soubor, například zvukovou nahrávku nebo PDF dokument.

![](_page_43_Picture_4.jpeg)

![](_page_44_Picture_0.jpeg)

U dalších funkcionalit je umístěna ikona otazníku poskytující kontextovou nápovědu. Stiskem tlačítka *Zrušit* se student vrátí na předešlou obrazovku, aniž by změny byly uloženy, stiskem tlačítka *Uložit změny* student pojem uloží a bude přesměrován na úvodní stránku slovníku. Obdobně postupuje při ukládání dalších pojmů slovníku.

Založení nového pojmu ve slovníku je indikováno na hlavní stránce po kliknutí na počáteční písmeno uloženého pojmu:

![](_page_44_Picture_97.jpeg)

**Obrázek č. 72: Zobrazení právě vloženého pojmu**

#### <span id="page-44-1"></span><span id="page-44-0"></span>**2.4.23 Wiki**

Činnost typu wiki umožňuje zpřístupnit studentům obsah prostřednictvím pravidel a přístupů známých z prostředí wikipédií. Student dokonce může pomocí wikipedie připravovat další obsah, třeba jako podklad pro rozšíření kurzu autorem.

Po vstupu do této činnosti se studentovi zobrazí úvodní stránka Wiki obsahující název stránky (v tomto případě například Členové Evropské unie) a záložky označené *Zobrazit*, *Upravit*, *Historie, Mapa a Soubory*.

![](_page_44_Picture_98.jpeg)

#### **Obrázek č. 73: Práce s Wiki**

<span id="page-44-2"></span>Pro vložení nového odkazu do **Wiki** musí (v kontextu tohoto příkladu) student přejít na záložku *Upravit* a do textového pole pod text [[Česká republika]] vložit nový odkaz, například [[Slovenská republika]]. Text lze libovolně formátovat, vložit URL adresu, nebo multimédia.

![](_page_44_Picture_11.jpeg)

![](_page_45_Picture_0.jpeg)

Tyto činnosti umožňují ikony umístěné nad textovým polem. Práci student ukončí stiskem tlačítka *Zrušit* anebo potvrdí tlačítkem *Uložit*. Využít lze také tlačítko *Náhled*.

![](_page_45_Picture_76.jpeg)

**Obrázek č. 74: Vložení nového odkazu do WIKI**

<span id="page-45-0"></span>Uložení odkazu je signalizováno jeho vložením na úvodní stránku WIKI**.**

![](_page_45_Picture_5.jpeg)

**Obrázek č. 75: Zobrazení nového odkazu ve WIKI**

<span id="page-45-1"></span>Kliknutím na tento na název Wiki zobrazí systém stránku odkazu. Z nabízených funkcionalit lze zvolit Formát HTML a pokračovat stiskem tlačítka *Vytvořit stránku***.**

![](_page_45_Picture_8.jpeg)

![](_page_46_Picture_0.jpeg)

![](_page_46_Picture_88.jpeg)

**Obrázek č. 76: Vytvoření obsahu stránky WIKI**

<span id="page-46-0"></span>Do zobrazeného textového pole lze vložit text, multimédia či URL adresu. Text lze taktéž formátovat. Tlačítkem *Zrušit* provedené změny student zruší bez uložení, tlačítkem *Uložit* změny potvrdí**.** Využít lze také tlačítko *Náhled* pro zobrazení náhledu.

![](_page_46_Picture_89.jpeg)

**Obrázek č. 77: Vytvoření obsahu stránky WIKI**

<span id="page-46-1"></span>Uložení textu je signalizováno pod vloženým odkazem. Další funkcionalita je dostupná prostřednictvím záložek umístěných nad tímto odkazem:

- záložka *Zobrazit* zobrazuje daný odkaz včetně jeho obsahu,
- záložkou *Upravit* lze obsah odkazu upravovat,
- záložka *Historie* informuje o všech změnách a o osobách, které je provedly,
- záložka *Mapa* obsahuje přehled všech vložených odkazů,
- záložka *Soubory* umožňuje zobrazit všechny vložené soubory.

![](_page_46_Picture_12.jpeg)

![](_page_47_Picture_0.jpeg)

![](_page_47_Picture_65.jpeg)

**Obrázek č. 78: Vytvoření obsahu stránky WIKI**

#### <span id="page-47-1"></span><span id="page-47-0"></span>**2.4.24 Workshop**

Činnost typu Workshop umožňuje studentovi získat jak hodnocení za vlastní odevzdané práce, tak i za hodnocení prací jiných. Tutor hodnotí jak kvalitu samotných prací, tak i způsob a kvalitu vzájemného hodnocení mezi studenty. Reálný způsob použití je tak vždy spojený s tutorovanými kurzy.

![](_page_47_Picture_66.jpeg)

**Obrázek č. 79: Workshop v počáteční fázi**

<span id="page-47-2"></span>V počáteční fázi workshopu vidí student pouze informaci o tom, že bude workshop zpřístupněný. V tento okamžik student ještě nemůže nic odevzdávat ani hodnotit – musí vyčkat na aktivní krok tutora.

Další fází je odevzdávání úkolů, kdy studenti odevzdávají své práce. Parametry nastavuje autor kurzu.

![](_page_47_Picture_9.jpeg)

![](_page_48_Picture_0.jpeg)

![](_page_48_Picture_41.jpeg)

**Obrázek č. 80: Workshop ve fázi odevzdávání**

<span id="page-48-0"></span>Student svou práci odevzdá stiskem tlačítka *Začít pracovat na mé práci*. Práci student v tomto případě vkládá do části *Příloh* jejich přetažením, případně přes ikonu umístěnou v levé horní části pole pro vložení přílohy.

![](_page_48_Picture_42.jpeg)

<span id="page-48-1"></span>**Obrázek č. 81: Odevzdání práce ve Workshopu**

![](_page_48_Picture_6.jpeg)

![](_page_49_Picture_0.jpeg)

Práci student uloží stiskem tlačítka *Uložit změny*.

![](_page_49_Picture_56.jpeg)

**Obrázek č. 82: Odevzdání workshopu**

<span id="page-49-0"></span>V závislosti na nastavení workshopu, může student odevzdanou práci upravit, a sice stiskem tlačítka *Upravit odevzdanou práci* a postupovat podle pokynů systému.

![](_page_49_Picture_57.jpeg)

**Obrázek č. 83: Workshop ve fázi hodnocení – před hodnocením**

<span id="page-49-1"></span>Hodnocení přidělené práce (tedy práce své nebo někoho jiného) provede student pomocí tlačítka *Hodnotit*. Dále posupuje podle pokynů systému. Hodnocení uloží stiskem tlačítka *Uložit a zavřít*. Student může hodnocení změnit pomocí tlačítka *Přehodnotit*.

![](_page_49_Picture_8.jpeg)

![](_page_50_Picture_0.jpeg)

![](_page_50_Picture_58.jpeg)

**Obrázek č. 84: Workshop ve fázi po hodnocení**

<span id="page-50-1"></span>V dalších fázích jsou zobrazovány informace o evaluaci workshopu, tedy vyhodnocení tutorem a o uzavření. Od studenta se očekává seznámení se zobrazenými informacemi.

![](_page_50_Picture_59.jpeg)

**Obrázek č. 85: Workshop po uzavření**

<span id="page-50-2"></span><span id="page-50-0"></span>Zpět na osnovu kurzu se student vrátí pomocí drobečkové navigace.

#### **2.4.25 Průzkum**

Činnost typu průzkum umožňuje využít standardizované sady zpětnovazebních otázek. V záhlaví průzkumu student vidí základní informace k prováděnému průzkumu, a ke způsobu jeho vyplnění. Vyplňování je intuitivní a provádí se kliknutím na příslušnou odpověď u dané otázky, výběrem z nabídky možností, případně vepsáním textu, je-li slovní odpověď vyžadována.

![](_page_50_Picture_9.jpeg)

![](_page_51_Picture_0.jpeg)

![](_page_51_Picture_36.jpeg)

**Obrázek č. 86: Vyplňování průzkumu**

<span id="page-51-0"></span>Po vyplnění všech odpovědí student stiskne tlačítko *Stiskněte pro pokračování*. Pokud některé otázky nebyly vyplněny, systém o tom poskytne hlášení.

![](_page_51_Picture_37.jpeg)

#### **Obrázek č. 87: Odevzdání průzkumu**

<span id="page-51-1"></span>Uložení a odevzdání odpovědí je indikováno na další obrazovce. Stiskem tlačítka *Pokračovat* bude student přesměrován zpět na osnovu kurzu.

![](_page_51_Picture_7.jpeg)

![](_page_52_Picture_0.jpeg)

![](_page_52_Picture_108.jpeg)

**Obrázek č. 88: Zakončení průzkumu**

#### <span id="page-52-1"></span><span id="page-52-0"></span>**2.4.26 Přednáška**

Činnost typu přednáška představuje sofistikovaný obsah s řízeným průchodem. Konkrétní podoba využití této činnosti tedy závisí na účelu použití. V této kapitole je popsána jedna z možných podob této činnosti.

Při vstupu do přednášky se zobrazí úvodní okno, které zobrazuje základní informace o přednášce. Osnovu přednášky může student sledovat v okně *Nabídka přednášky*.

![](_page_52_Picture_6.jpeg)

**Obrázek č. 89: Zobrazení přednášky**

<span id="page-52-2"></span>Kdykoliv student klepne na tlačítko *Pokračovat*, zobrazí se další stránka přednášky. Tímto způsobem student projde celou přednášku. Kdykoliv se může vrátit o krok zpět stisknutím tlačítka *Zpět***.**

![](_page_52_Picture_9.jpeg)

![](_page_53_Picture_0.jpeg)

# $\hat{\textbf{CSI}}$   $\parallel$  Česká školní

![](_page_53_Picture_2.jpeg)

<span id="page-53-0"></span>Je-li součástí přednášky anketní otázka, student ji vyplní a odešle stiskem tlačítka *Odeslat*.

![](_page_53_Picture_88.jpeg)

**Obrázek č. 91: Závěr práce s přednáškou**

<span id="page-53-1"></span>Systém v dalším kroku zobrazí odpověď na zadanou otázku. Stiskem tlačítka *Pokračovat* bude student přesměrován na závěrečnou stránku přednášky. Systém může větvit průchod přednáškou na základě zodpovězených hodnot a stisknutých tlačítek.

![](_page_53_Picture_7.jpeg)

![](_page_54_Picture_0.jpeg)

![](_page_54_Picture_48.jpeg)

<span id="page-54-1"></span>![](_page_54_Picture_49.jpeg)

**Obrázek č. 93: Závěrečné vyhodnocení práce s přednáškou**

#### <span id="page-54-2"></span><span id="page-54-0"></span>**2.4.27 Balíček SCORM**

Balíček SCORM umožňuje do kurzu vložit obsah ve formátu dle specifikací SCORM a AICC. Jedná se o soubory, které jsou zabaleny podle standardu pro výukové objekty. Používá se pouze ve spojení s externími nástroji na tvorbu kurzů.

Úvodní strana SCORM balíčku obsahuje základní informace, jako je například počet povolených pokusů ke studiu balíčku, počet pokusů, které student již vyčerpal či hodnocení pokusů, přičemž pokus je vyhodnocen 100 % tehdy, pokud student prohlédne celý SCORM balíček.

![](_page_54_Picture_7.jpeg)

![](_page_55_Picture_0.jpeg)

![](_page_55_Picture_64.jpeg)

**Obrázek č. 94: Informace o SCORM balíčku**

<span id="page-55-0"></span>Pokud chce student SCROM balíček pouze prohlédnout, aniž by touto činností chtěl splnit pokus, zvolí nabídku *Náhled*. Pokud chce pokus splnit, zvolí nabídku *Normální***.** 

V obou případech je nutné dále stisknout tlačítko *Vstoupit*. Následně bude student přesměrován do stránky, ve kterém je zobrazen obsah SCROM balíčku.

![](_page_55_Picture_5.jpeg)

**Obrázek č. 95: Procházení SCORM balíčku**

<span id="page-55-1"></span>Zpět na osnovu kurzu se student vrátí pomocí drobečkové navigace.

![](_page_55_Picture_8.jpeg)

![](_page_56_Picture_0.jpeg)

#### <span id="page-56-0"></span>**2.4.28 Anketa**

Činnost anketa je zpětnovazebním prvkem ve stylu jednoduššího dotazníku. Úvodní strana zobrazuje základní informace o anketě. Na této stránce je zobrazeno zadání anketní otázky, možné odpovědi a dále počet uživatelů, kteří se ankety zúčastnili v absolutním i relativním vyjádření. Odpověď student vybere kliknutím na příslušnou variantu a dále na tlačítko *Uložit mou volbu***.**

![](_page_56_Picture_57.jpeg)

**Obrázek č. 96: Vyplňování ankety**

<span id="page-56-1"></span>Uložení odpovědi na anketní otázku je v dalším kroku indikováno v přehledu odpovědí, v němž je odpověď nově zaznamenána.

![](_page_56_Picture_58.jpeg)

![](_page_56_Figure_7.jpeg)

<span id="page-56-2"></span>![](_page_56_Picture_8.jpeg)

![](_page_57_Picture_0.jpeg)

Zpět na osnovu kurzu se student vrátí pomocí drobečkové navigace.

#### <span id="page-57-0"></span>**2.5 Další klíčové studijní opory systému InspIS E-LEARNING**

#### <span id="page-57-1"></span>**2.5.1 Evaluační dotazník**

Každý kurz může volitelně obsahovat jeden či více evaluačních dotazníků. Z Nástěnky systému přejděte na modul *EVALUACE*. Systém zobrazí seznam všech Evaluačních dotazníků, které jsou k dispozici pro vyplnění. Kliknutím na název dotazníku přejdete na úvodní stranu.

Vyplňování dotazníku zahájíte klepnutím na odkaz *Klikněte zde a odpovězte na otázky*.

![](_page_57_Picture_6.jpeg)

**Obrázek č. 98: Evaluační dotazník** 

<span id="page-57-2"></span>Vyplňování dotazníku je intuitivní a student jej provádí kliknutím na odpověď k dané otázce, případně uvedením textu do volného pole. V záhlaví dotazníku jsou stručné informace ke způsobu vyplňování. Povinné otázky jsou označeny hvězdičkou.

![](_page_57_Picture_98.jpeg)

![](_page_57_Picture_10.jpeg)

![](_page_58_Picture_0.jpeg)

#### **Obrázek č. 99: Vyplňování evaluačního dotazníku**

<span id="page-58-1"></span>Dotazník student uloží a odevzdá stiskem tlačítka *Odevzdejte vaše odpovědi*. Stisk tlačítka *Zrušit* vede k ukončení aktuálního pokusu o vyplnění dotazníku.

![](_page_58_Picture_104.jpeg)

**Obrázek č. 100: Odevzdání dotazníku**

<span id="page-58-2"></span>O úspěšném odevzdání dotazníku jsou studentovi zobrazeny závěrečné informace. Stiskem tlačítka *Pokračovat* dojde k přesměrování na úvodní obrazovku kurzu.

#### <span id="page-58-0"></span>**2.5.2 Certifikát**

V modulu *MÉ CERTIFIKÁTY* dostupném z úvodní Nástěnky systému jsou k dispozici naposledy získané certifikáty. Přehled všech certifikátů si student může prohlédnout kliknutím na odkaz *Otevřít.* Tato funkcionalita je blíže popsána v první části této příručky.

![](_page_58_Picture_105.jpeg)

**Obrázek č. 101: Práce s certifikátem**

<span id="page-58-3"></span>Student může zvolený certifikát stáhnout a zobrazit kliknutím na soubor typu PDF (v tomto případě označený jako "3.pdf). V zobrazeném prohlížeči může student tento soubor následně vytisknout.

Student může také zobrazit detaily tohoto certifikátu, a to kliknutím na jeho název (v tomto případě na "Ukázkový k…"). Tím zobrazí okno zobrazující mimo jiné jeho jméno a příjmení, kontaktní e-mail, datum vystavení certifikátu a jeho platnost. Certifikát lze stáhnout a zobrazit kliknutím na jeho název ve sloupci *Stažení*.

![](_page_58_Picture_12.jpeg)

![](_page_59_Picture_0.jpeg)

![](_page_59_Picture_74.jpeg)

**Obrázek č. 102: Zobrazení detailu certifikátu**

### <span id="page-59-1"></span><span id="page-59-0"></span>**2.6 Přehled známek**

Student má informace o svých známkách (vždy v detailu daného kurzu) k dispozici v levém bloku NASTAVENÍ pod položkou *Známky*.

| <b>NASTAVENÍ</b>       |  |
|------------------------|--|
| ▼ Správa kurzu         |  |
| <b>Em</b> Známky       |  |
| Nastavení mého profilu |  |

**Obrázek č. 103: Blok NASTAVENÍ v kontextu konkrétního kurzu**

<span id="page-59-2"></span>Odkaz *Známky* se studentovi zobrazí přehledná tabulka s hodnocením pro jednotlivé části kurzu a úrovně pohledu.

| Známky uživatele - Milan Vlahovič                            |                          |                          |               |                          |                 |                 |  |  |  |
|--------------------------------------------------------------|--------------------------|--------------------------|---------------|--------------------------|-----------------|-----------------|--|--|--|
|                                                              |                          |                          |               |                          |                 |                 |  |  |  |
| Položka hodnocení                                            | Váha                     | Známka                   | <b>Rozsah</b> | Procentuální<br>hodnota  | Komentář známky | Podíl z celkové |  |  |  |
| Kurz s terminovaným úkolem 02                                |                          |                          |               |                          |                 |                 |  |  |  |
| Modul fórum                                                  | ×,                       |                          | $0 - 1$       | ×,                       |                 |                 |  |  |  |
| Modul úkol - seminární práce - příklad                       | $\overline{a}$           |                          | $0 - 100$     | $\overline{a}$           |                 |                 |  |  |  |
| V Ukázkový test                                              |                          | $\overline{a}$           | $0 - 10$      | $\overline{a}$           |                 | i.              |  |  |  |
| Přehled testů                                                |                          | ×,                       | $0 - 10$      | $\overline{a}$           |                 | $\overline{a}$  |  |  |  |
| Přehled testů                                                |                          | $\sim$                   | $0 - 10$      | ٠                        |                 |                 |  |  |  |
| Workshop (práce)                                             |                          | 0.00                     | $0 - 80$      | 0.00%                    |                 |                 |  |  |  |
| Workshop (hodnocení)                                         |                          | $\overline{\phantom{a}}$ | $0 - 20$      | $\overline{\phantom{a}}$ |                 | ٠               |  |  |  |
| Co očekávám od svých kurzů v Moodle                          | $\overline{\phantom{a}}$ |                          | $0 - 1$       | $\overline{\phantom{a}}$ |                 | ÷               |  |  |  |
| Úkol - prostý text                                           |                          | $\overline{a}$           | $0 - 100$     | ÷                        |                 | ÷,              |  |  |  |
| Úkol - odevzdání souboru                                     |                          | ٠                        | $0 - 100$     | $\overline{\phantom{a}}$ |                 |                 |  |  |  |
| Co mne inspiruje v elearningu (práce)                        | i,                       |                          | $0 - 80$      | $\overline{\phantom{a}}$ |                 | ٠               |  |  |  |
| Co mne inspiruje v elearningu<br>(hodnocení)                 |                          |                          | $0 - 20$      | ÷                        |                 |                 |  |  |  |
| $\bar{X}$ Celkem za kurz<br>Jednoduchý vážený průměr známek. |                          |                          | $0 - 100$     | $\overline{\phantom{a}}$ |                 |                 |  |  |  |

**Obrázek č. 104: Známky**

<span id="page-59-3"></span>V horním výběrovém seznamu si student může vybrat, zda chce zobrazit známky za aktuální kurz (toto je implicitní varianta), nebo za všechny kurzy, do kterých je zapsán.

![](_page_59_Picture_11.jpeg)

![](_page_60_Picture_0.jpeg)

Názvy jednotlivých studijních materiálů a činností jsou funkční prolinky do konkrétních částí kurzu, takže si student může ihned zobrazit obsah konkrétního studijního materiálu.

## <span id="page-60-0"></span>**3 Seznam obrázků**

![](_page_60_Picture_284.jpeg)

![](_page_60_Picture_4.jpeg)

![](_page_61_Picture_0.jpeg)

![](_page_61_Picture_321.jpeg)

![](_page_61_Picture_2.jpeg)

![](_page_62_Picture_0.jpeg)

![](_page_62_Picture_8.jpeg)

![](_page_62_Picture_2.jpeg)